# **Oracle® Communications Diameter Signaling Router**

DSR API Gateway Installation Guide Release 8.3 **E93571-01**

September 2018

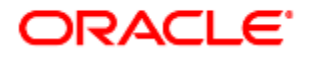

#### Oracle Communications DSR API Gateway Installation Guide, Release 8.3.

Copyright © 2018 Oracle and/or its affiliates. All rights reserved.

This software and related documentation are provided under a license agreement containing restrictions on use and disclosure and are protected by intellectual property laws. Except as expressly permitted in your license agreement or allowed by law, you may not use, copy, reproduce, translate, broadcast, modify, license, transmit, distribute, exhibit, perform, publish, or display any part, in any form, or by any means. Reverse engineering, disassembly, or decompilation of this software, unless required by law for interoperability, is prohibited.

The information contained herein is subject to change without notice and is not warranted to be error-free. If you find any errors, please report them to us in writing.

If this is software or related documentation that is delivered to the U.S. Government or anyone licensing it on behalf of the U.S. Government, then the following notice is applicable:

U.S. GOVERNMENT END USERS: Oracle programs, including any operating system, integrated software, any programs installed on the hardware, and/or documentation, delivered to U.S. Government end users are "commercial computer software" pursuant to the applicable Federal Acquisition Regulation and agency-specific supplemental regulations. As such, use, duplication, disclosure, modification, and adaptation of the programs, including any operating system, integrated software, any programs installed on the hardware, and/or documentation, shall be subject to license terms and license restrictions applicable to the programs. No other rights are granted to the U.S. Government.

This software or hardware is developed for general use in a variety of information management applications. It is not developed or intended for use in any inherently dangerous applications, including applications that may create a risk of personal injury. If you use this software or hardware in dangerous applications, then you shall be responsible to take all appropriate fail-safe, backup, redundancy, and other measures to ensure its safe use. Oracle Corporation and its affiliates disclaim any liability for any damages caused by use of this software or hardware in dangerous applications.

Oracle and Java are registered trademarks of Oracle and/or its affiliates. Other names may be trademarks of their respective owners.

Intel and Intel Xeon are trademarks or registered trademarks of Intel Corporation. All SPARC trademarks are used under license and are trademarks or registered trademarks of SPARC International, Inc. AMD, Opteron, the AMD logo, and the AMD Opteron logo are trademarks or registered trademarks of Advanced Micro Devices. UNIX is a registered trademark of The Open Group.

This software or hardware and documentation may provide access to or information about content, products, and services from third parties. Oracle Corporation and its affiliates are not responsible for and expressly disclaim all warranties of any kind with respect to third-party content, products, and services unless otherwise set forth in an applicable agreement between you and Oracle. Oracle Corporation and its affiliates will not be responsible for any loss, costs, or damages incurred due to your access to or use of third-party content, products, or services, except as set forth in an applicable agreement between you and Oracle.

# **CAUTION**: Use only the Upgrade procedure included in the Upgrade Kit.

Before upgrading any system, please access My Oracle Support (MOS) (https://support.oracle.com) and review any Technical Service Bulletins (TSBs) that relate to this upgrade.

My Oracle Support (MOS) (https://support.oracle.com) is your initial point of contact for all product support and training needs. A representative at Customer Access Support (CAS) can assist you with MOS registration.

Call the CAS main number at 1-800-223-1711 (toll-free in the US), or call the Oracle Support hotline for your local country from the list at [http://www.oracle.com/us/support/contact/index.html.](http://www.oracle.com/us/support/contact/index.html)

See more information on My Oracle [Support \(MOS\).](#page-41-0)

# **Table of Contents**

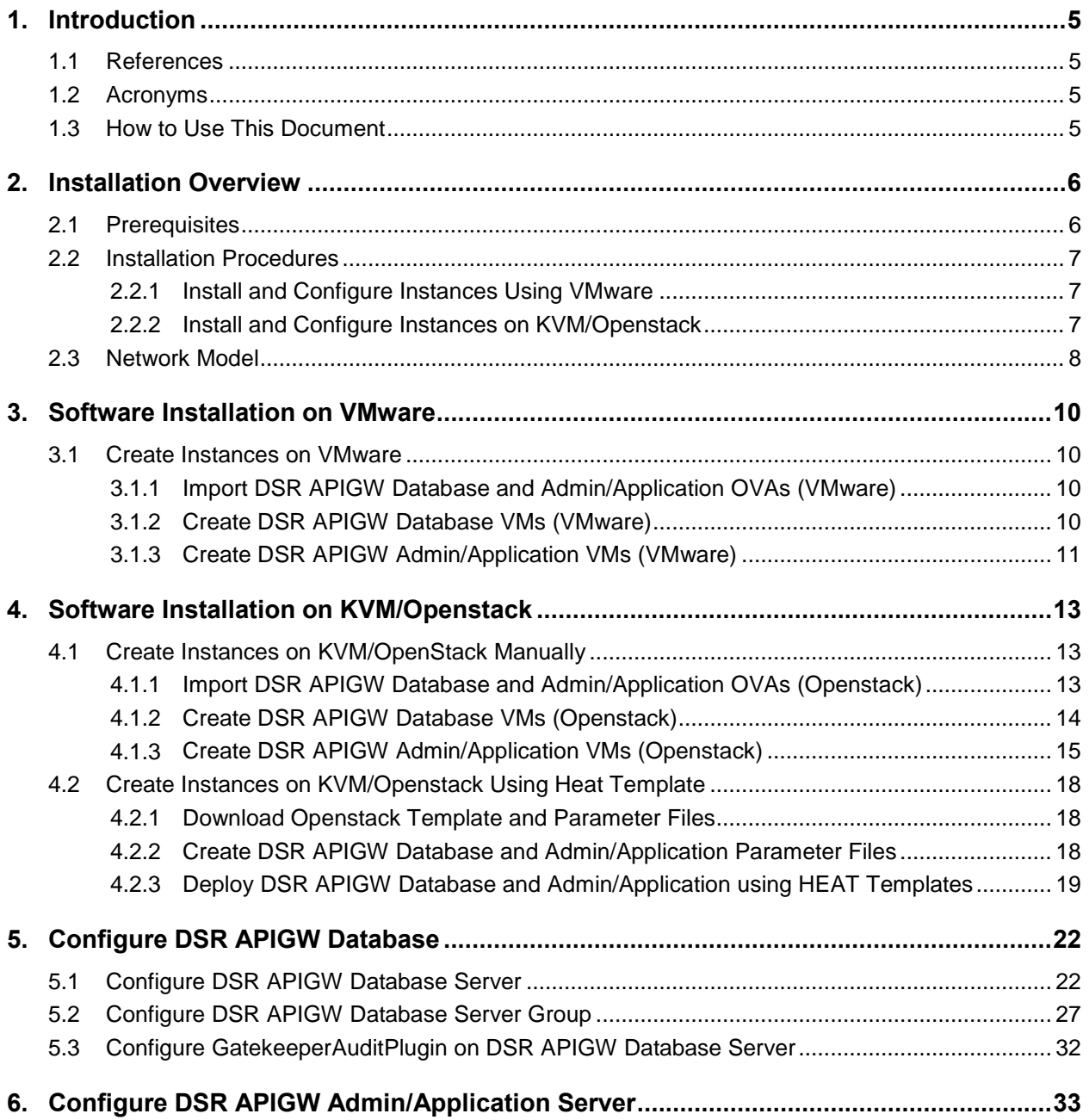

# **List of Tables**

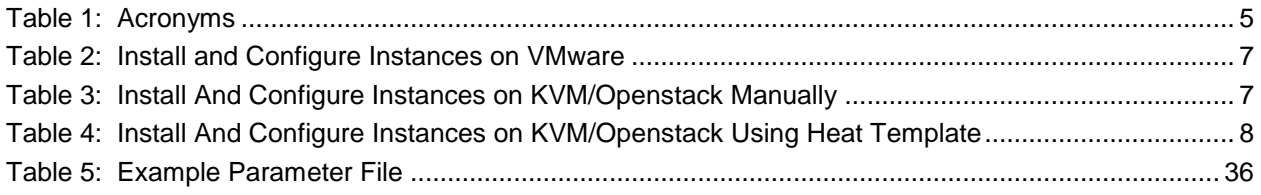

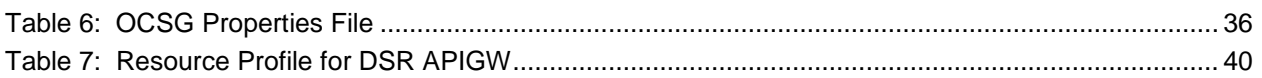

# **List of Figures**

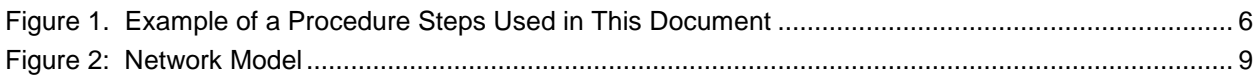

# **List of Procedures**

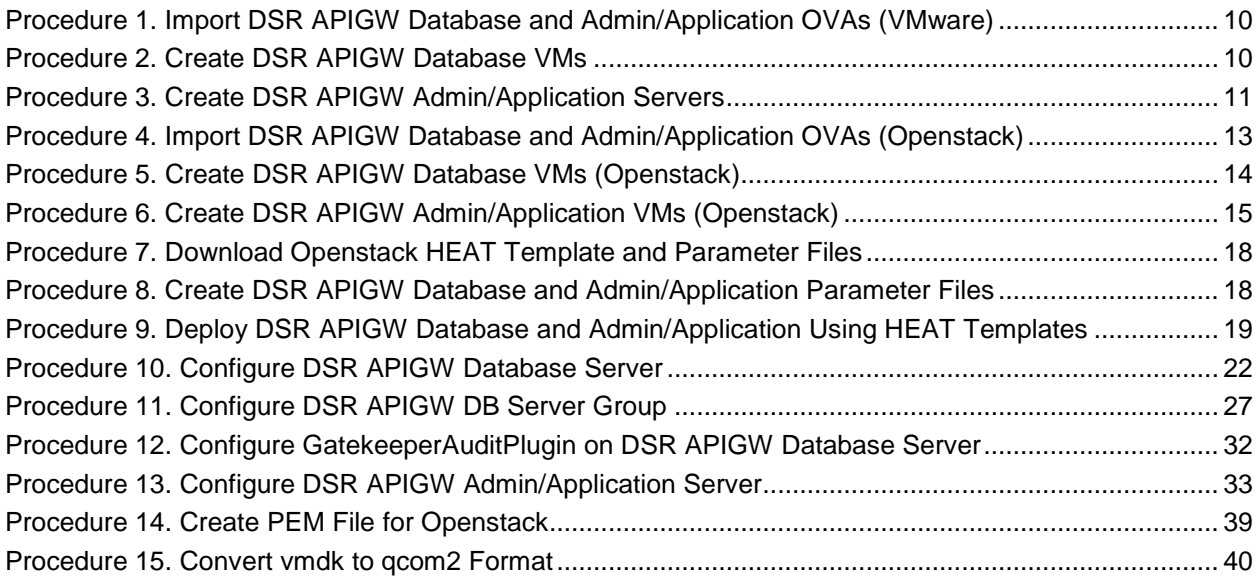

#### <span id="page-4-0"></span>**1. Introduction**

This document describes the installation procedures for a OpenStack HEAT template. This document assumes platform-related configuration has already been done. The audience for this document includes Oracle customers as well as these groups: Software System, Product Verification, Documentation, and Customer Service including Software Operations and First Office Application.

This document contains the procedures for these components of DSR APIGW:

- OCSG Database Server
- OCSG Admin Server
- OCSG Application Server

#### <span id="page-4-1"></span>**1.1 References**

- <span id="page-4-5"></span>[1] DSR Cloud Benchmarking Guide
- [2] DSR Cloud Installation Guide
- [3] DSR API Gateway User Guide

#### <span id="page-4-2"></span>**1.2 Acronyms**

<span id="page-4-4"></span>An alphabetized list of acronyms used in the document.

**Table 1: Acronyms**

| <b>Acronym</b> | <b>Definition</b>                         |
|----------------|-------------------------------------------|
| <b>APIGW</b>   | <b>API Gateway</b>                        |
| CLI            | Command Line Interface                    |
| <b>DSR</b>     | Diameter Signaling Router                 |
| KVM            | Kernel-based Virtual Machine              |
| OCSG           | Oracle communications services Gatekeeper |
| <b>OHC</b>     | Oracle Help Center                        |
| <b>OVA</b>     | Open Virtualization Archive               |
| OVM-M          | Oracle VM Manager                         |
| OVM-S          | Oracle VM Server                          |
| PEM            | Privacy Enhanced Mail                     |
| SSO            | Single Sign On                            |
| YAML           | Yet Another Markup Language               |

#### <span id="page-4-3"></span>**1.3 How to Use This Document**

Although this document is primarily to be used as an initial installation guide, its secondary purpose is as a reference for disaster recovery procedures. When executing this document for either purpose, there are a few points to help ensure you understand this document's intent. These points are:

1. Before beginning a procedure, completely read the instructional text (it will appear immediately after the Section heading for each procedure) and all associated procedural WARNINGS or NOTES.

2. Before execution of a STEP within a procedure, completely read the left and right columns including any STEP specific WARNINGS or NOTES.

If a procedural STEP fails to execute successfully, STOP and contact Oracle's Customer Service for assistance before attempting to continue. See [Appendix G,](#page-41-0) for information on contacting Oracle Customer Support.

[Figure 1](#page-5-2) shows an example of a procedural step used in this document.

- Any sub-steps within a step are referred to as step X.Y. The example in [Figure 1](#page-5-2) shows steps 1 through 3, and step 3.1.
- GUI menu items, action links, and buttons to be clicked on are in bold Arial font.
- GUI fields and values to take note of during a step are in bold Arial font.
- Where it is necessary to explicitly identify the server on which a particular step is to be taken, the server name is given in the title box for the step (for example, "ServerX" in step 2 [Figure 1\)](#page-5-2).

Each step has a checkbox the user should check to keep track of the progress of the procedure.

The Title column describes the operations to perform during that step.

Each command the user enters, and any response output, is formatted in 10-point Courier font.

#### **Title Directive/Result Step**

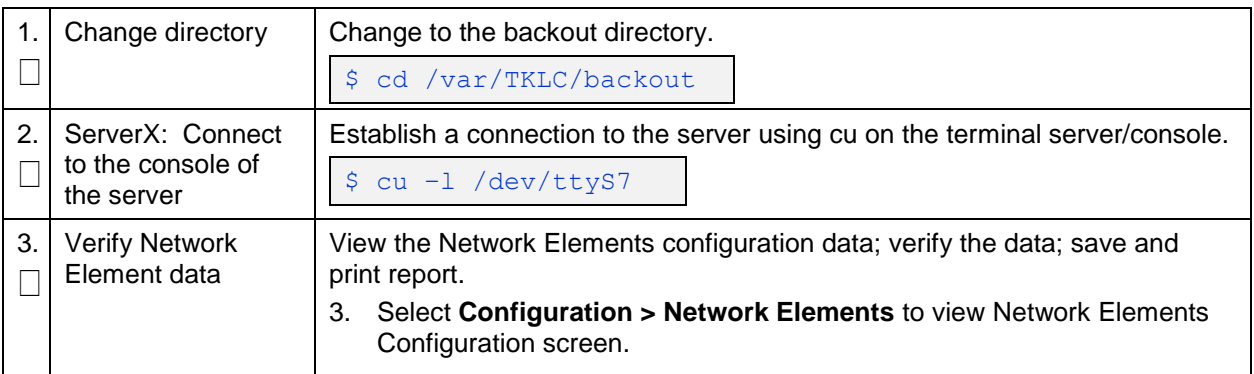

#### **Figure 1. Example of a Procedure Steps Used in This Document**

#### <span id="page-5-2"></span><span id="page-5-0"></span>**2. Installation Overview**

This section provides a brief overview of the recommended method for installing HEAT templates.

#### <span id="page-5-1"></span>**2.1 Prerequisites**

These prerequisites are needed to install DSR APIGW:

- 1. KVM/OpenStack admin and tenant privileges.
- 2. OCSG Patches must be downloaded from mysupport (if required).
- 3. DSR APIGW OVA (will be used for Admin and Application Server intallation).
- 4. DSR 8.3 OVA files (will be used for Database Server intallation).
- 5. **.pem** file must be avaiable in Openstack.
- 6. DSR APIGW Database server must be configured and accessible from DSR APIGW Admin and Application VMs.
- 7. Following YAML files are required:
	- For DSR APIGW Admin/Application server: **dsrapigw.yml** and **dsrapigw\_env.yml**.
	- For DSR APIGW Database server: dsrResources\_provider.yaml and dsrResourcesNoVip\_provider.yaml.
- 8. Qemu-img tool must be available to convert VMDK to qcom2 format, if required.

#### <span id="page-6-0"></span>**2.2 Installation Procedures**

The following table illustrates the progression of the installation process by procedures. The phases outlined in are to be executed in the order they are listed.

Installation and configuration of instances can be performed either on VMware or using KVM/Openstack. On KVM/Openstack; and you can install and configure instances either manually or using HEAT templates.

#### <span id="page-6-1"></span>**2.2.1 Install and Configure Instances Using VMware**

[Table 2](#page-6-3) explains the sequence to be followed using VMware:

<span id="page-6-3"></span>

| <b>Procedure</b> | Title                                                                  | <b>Description</b>                                                   |  |
|------------------|------------------------------------------------------------------------|----------------------------------------------------------------------|--|
| Procedure 1      | Import DSR APIGW Database and<br>Admin/Application OVAs                | Import both DSR APIGW database,<br>and admin/application server OVAs |  |
| Procedure 2      | Create DSR APIGW Database VMs                                          | Create DSR APIGW database<br>servers                                 |  |
| Procedure 10     | Configure DSR APIGW Database Server                                    | Configure the DSR APIGW<br>database server                           |  |
| Procedure 11     | Configure DSR APIGW DB Server Group                                    | Configure database server group                                      |  |
| Procedure 12     | Configure GatekeeperAuditPlugin on DSR<br><b>APIGW Database Server</b> | Configure GatekeeperAuditPlugin<br>on database server                |  |
| Procedure 3      | Create DSR APIGW Admin/Application Servers                             | Create admin and application VMs                                     |  |
| Procedure 13     | Configure DSR APIGW Admin/Application<br>Server                        | Install and configure DSR APIGW<br>admin/application server(s)       |  |

**Table 2: Install and Configure Instances on VMware**

# <span id="page-6-2"></span>**2.2.2 Install and Configure Instances on KVM/Openstack**

[Table 3](#page-6-4) explains the sequence to be followed on KVM/Openstack:

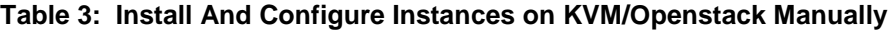

<span id="page-6-4"></span>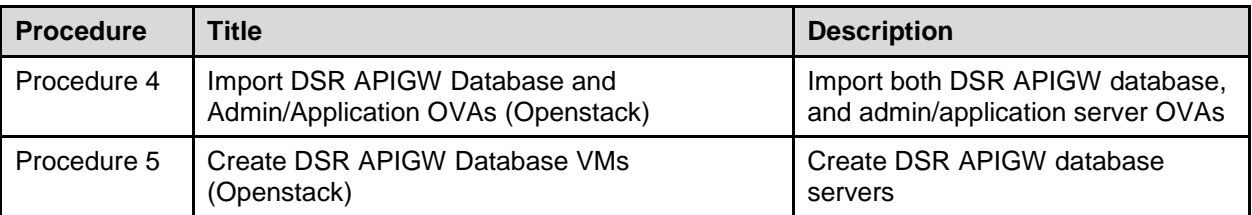

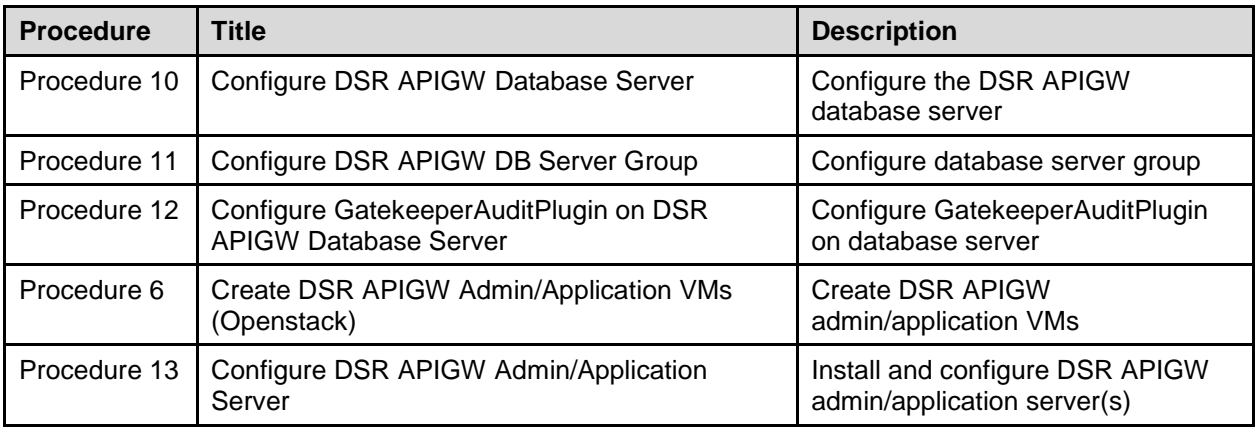

#### **Table 4: Install And Configure Instances on KVM/Openstack Using Heat Template**

<span id="page-7-1"></span>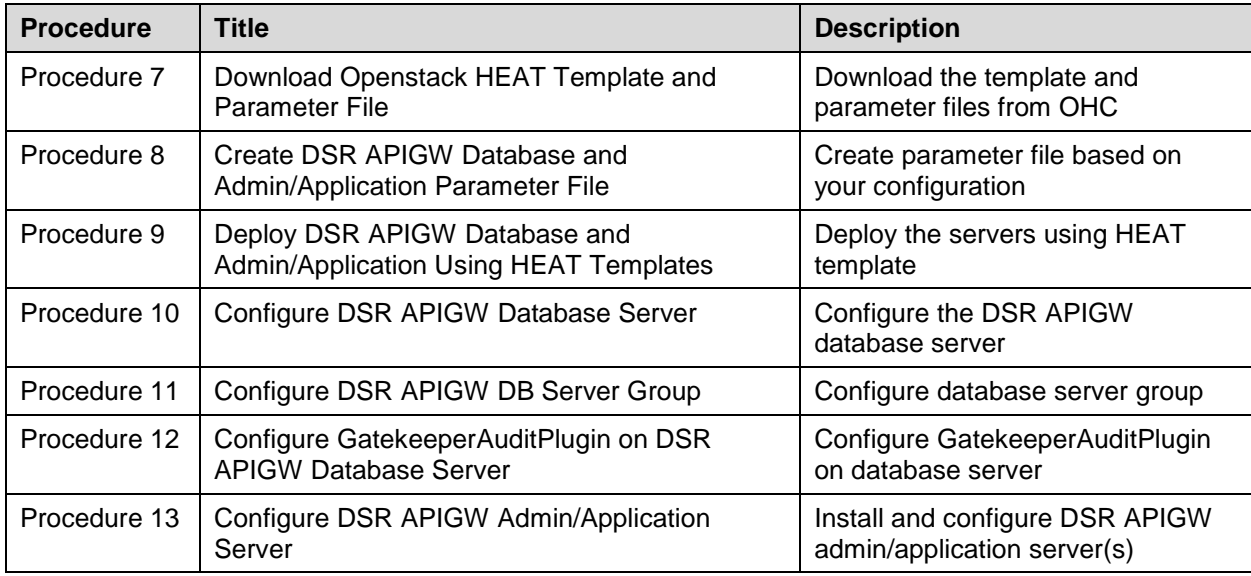

# <span id="page-7-0"></span>**2.3 Network Model**

[Figure 2](#page-8-0) shows the supported network model for DSR APIGW deployments. DSR APIGW is deployed in cluster mode and one to one mapping should be maintained between the DSR site and DSR APIGW cluster. The DSR APIGW deployment model has three networks:

- 1. XMI External Management Interface exposes the Administrative, Partner Management, and Partner portals. Ports 9002 are opened for management traffic on XMI. Links to portals:
	- Admin portal https:<Admin-server-XMI-IP>:9002/console
	- Partner Management portal https:<AppServer-XMI-IP>:9002/portal/partnermanager/index/login.html
	- Partner Portal https://<AppServer-XMI-IP>:9002/portal/partner/index/partnerLogin.html
- 2. IMI Internal Management Interface is used within DSR APIGW cluster between DSR APIGW and the database for internal communication.
- 3. XSI External Signalling Interface is used to receive and send network traffic to and from app servers. Ports 10001 for http traffic, and 10002 for https traffic on XSI.

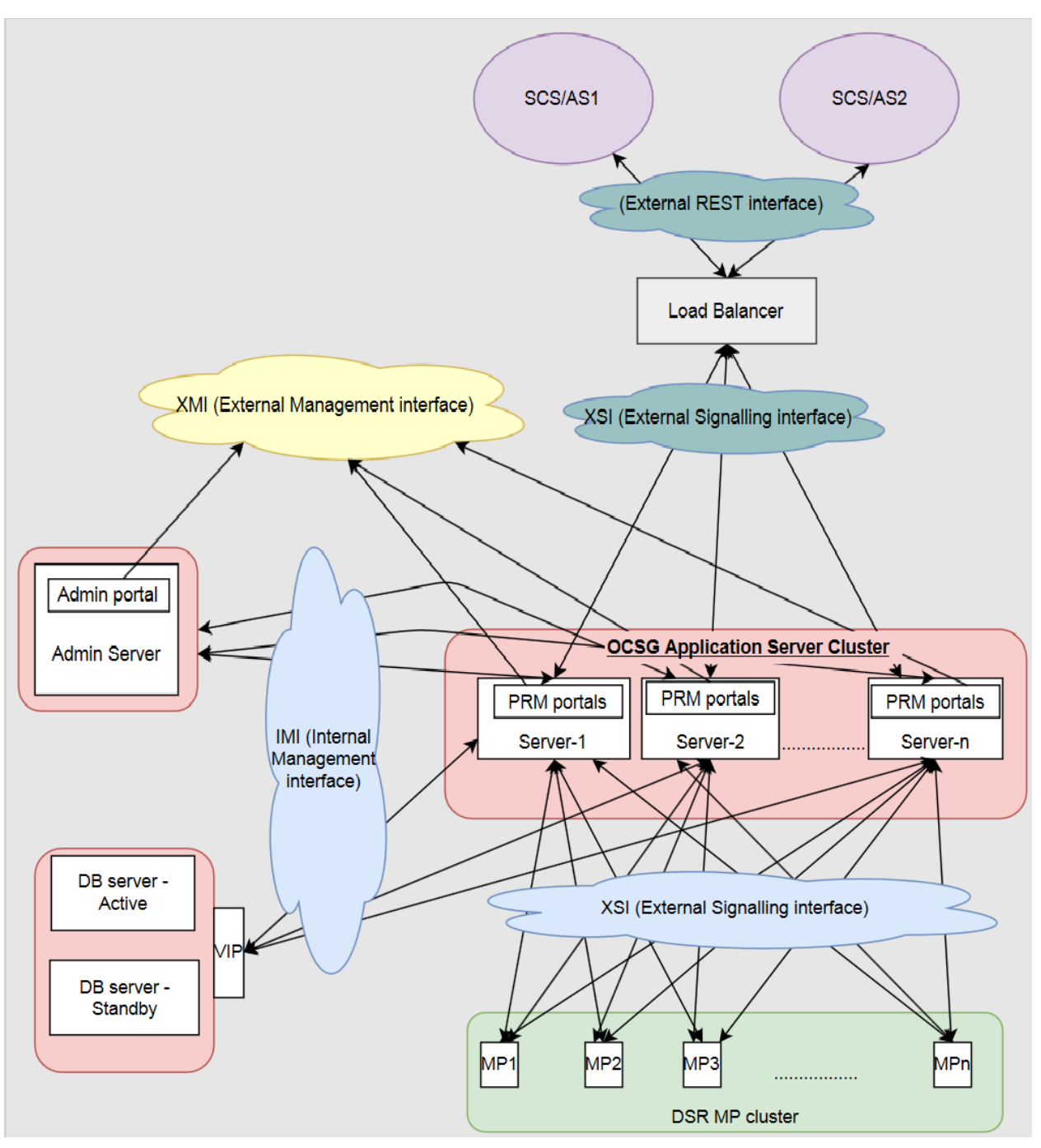

<span id="page-8-0"></span>**Figure 2: Network Model**

# <span id="page-9-0"></span>**3. Software Installation on VMware**

The host configuration and virtual network setup is done before executing the procedures in this document. It is assumed that at this point the user has access to:

- Consoles of all guests and hosts at all sites
- ssh access to the guests at all sites
- GUI access to hosts at all sites
- A configuration station with a web browser, ssh client, and scp client
- VM manager privileges to add OVA's to catalog (VMware only)
- VMware, KVM/OpenStack admin and tenant privileges

#### <span id="page-9-1"></span>**3.1 Create Instances on VMware**

#### <span id="page-9-2"></span>**3.1.1 Import DSR APIGW Database and Admin/Application OVAs (VMware)**

This procedure imports the DSR APIGW database and Admin/Application OVAs to the VMware catalog or repository.

<span id="page-9-4"></span>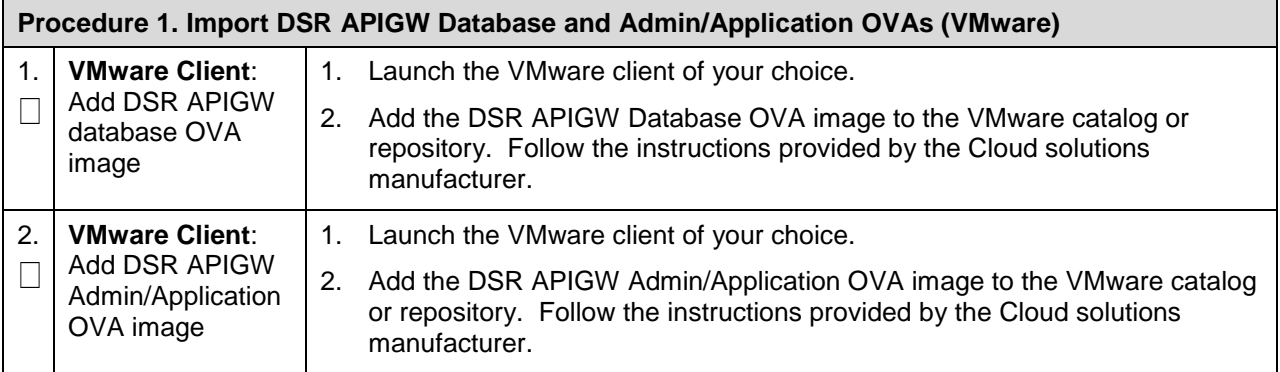

#### <span id="page-9-3"></span>**3.1.2 Create DSR APIGW Database VMs (VMware)**

This procedure creates database VMs.

<span id="page-9-5"></span>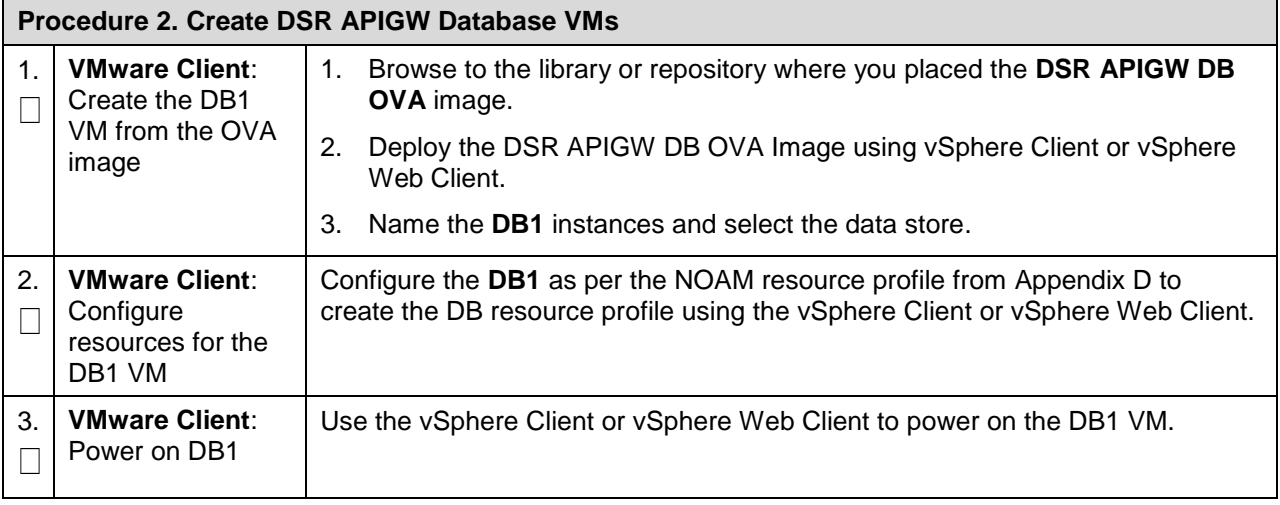

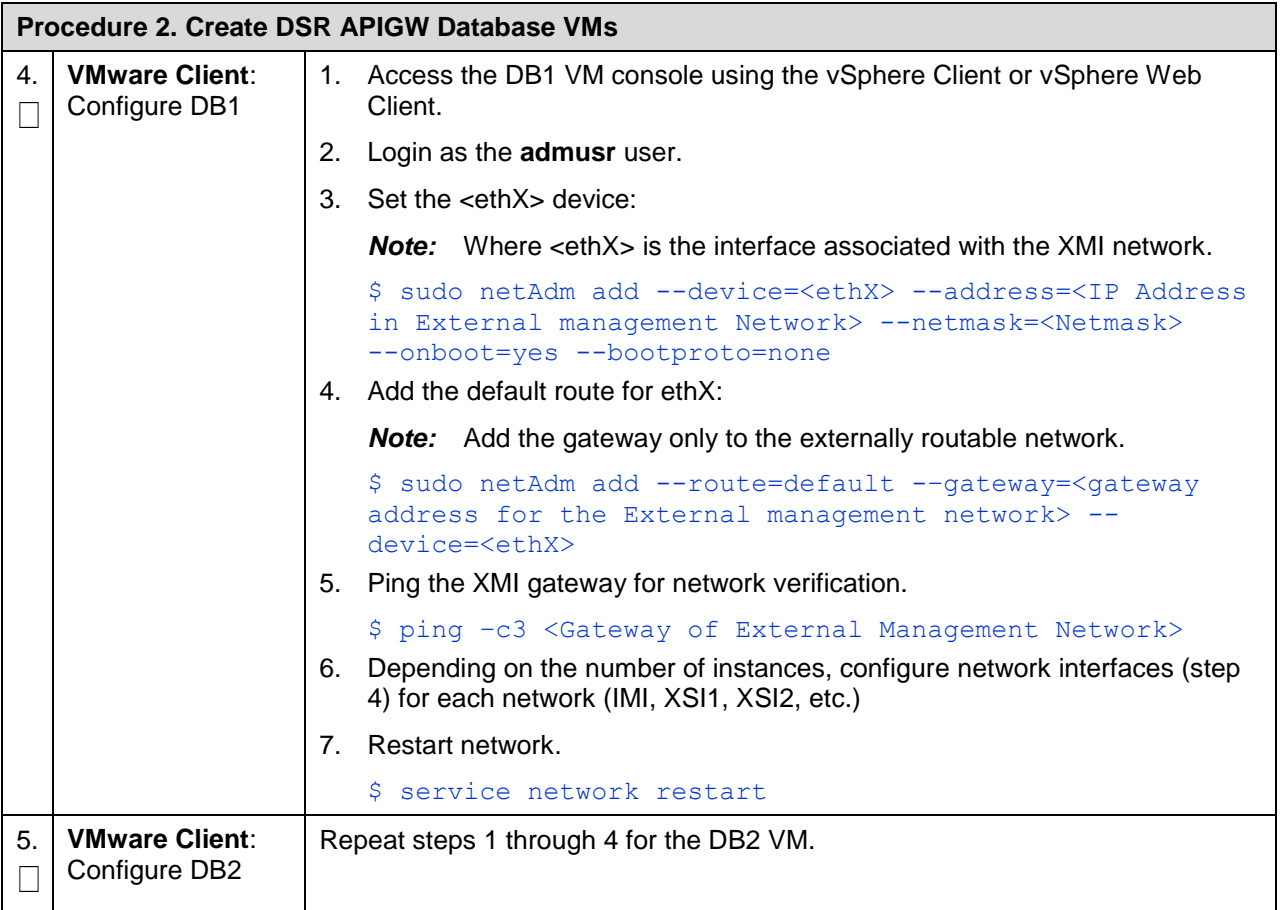

*Note:* For configuring databases refer to the [Configure DSR APIGW Database](#page-21-0) an[d Configure](#page-31-0)  [GatekeeperAuditPlugin on DSR APIGW Database Server](#page-31-0) sections. For configuring the admin and application servers, refer to the [Configure DSR APIGW Admin/Application Server](#page-32-0) section.

# <span id="page-10-0"></span>**3.1.3 Create DSR APIGW Admin/Application VMs (VMware)**

This procedure creates all admin and application servers.

*Note:* This procedure provides an example for creating an Admin. Follow the same steps to create other guests with their respective VM names and profiles.

<span id="page-10-1"></span>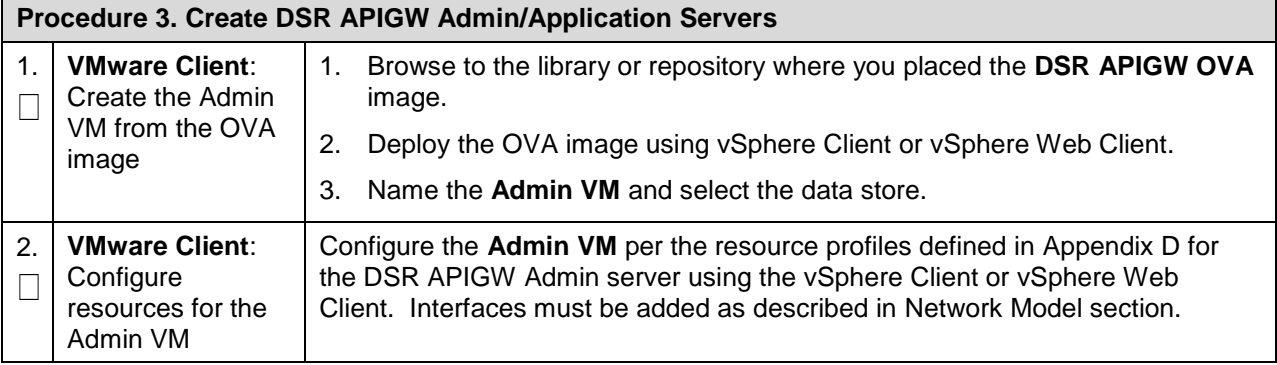

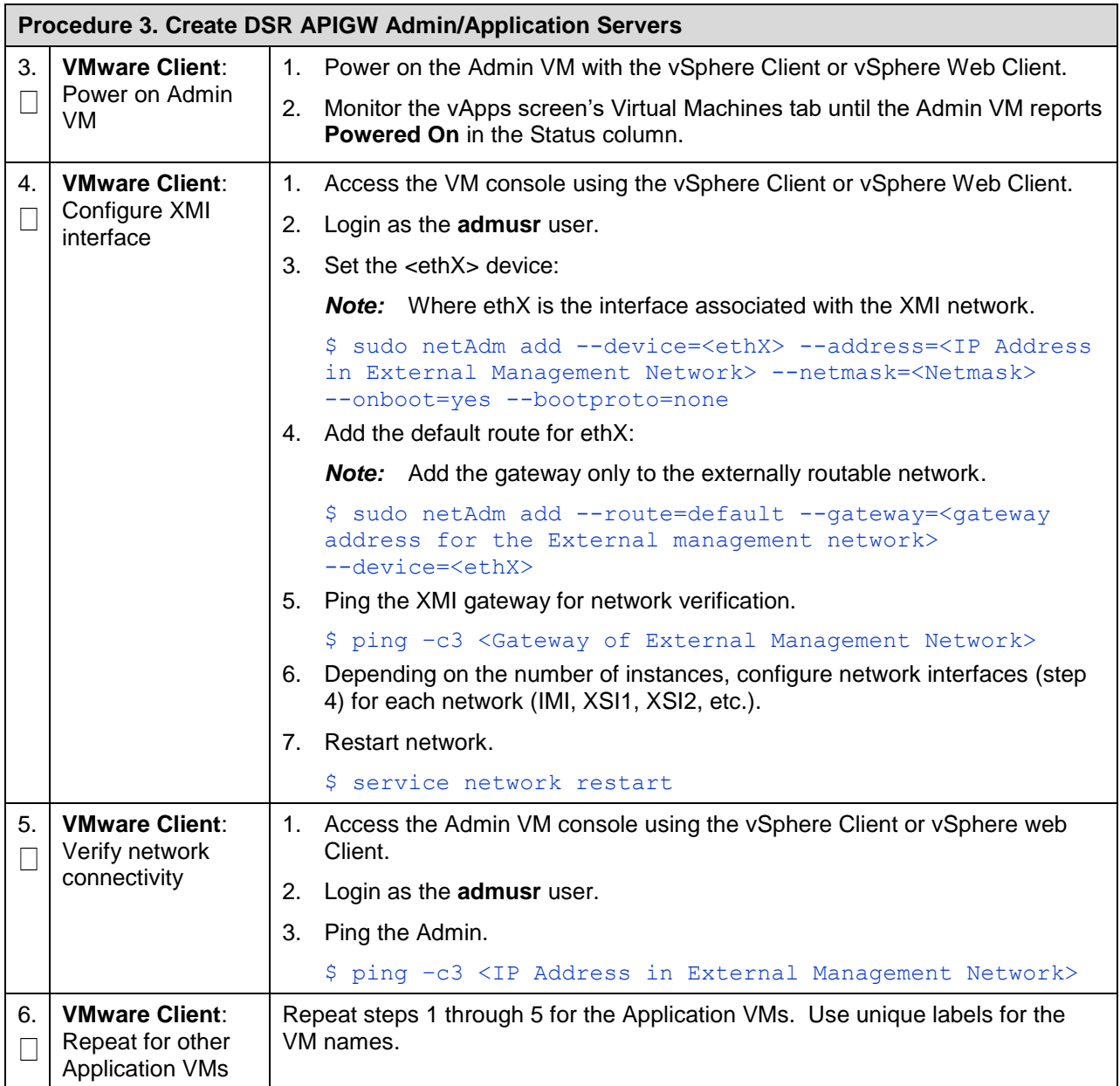

# <span id="page-12-0"></span>**4. Software Installation on KVM/Openstack**

# <span id="page-12-1"></span>**4.1 Create Instances on KVM/OpenStack Manually**

#### <span id="page-12-2"></span>**4.1.1 Import DSR APIGW Database and Admin/Application OVAs (Openstack)**

This procedure adds the DSR APIGW Admin/Application and Database OVA files to the glance image catalog.

<span id="page-12-3"></span>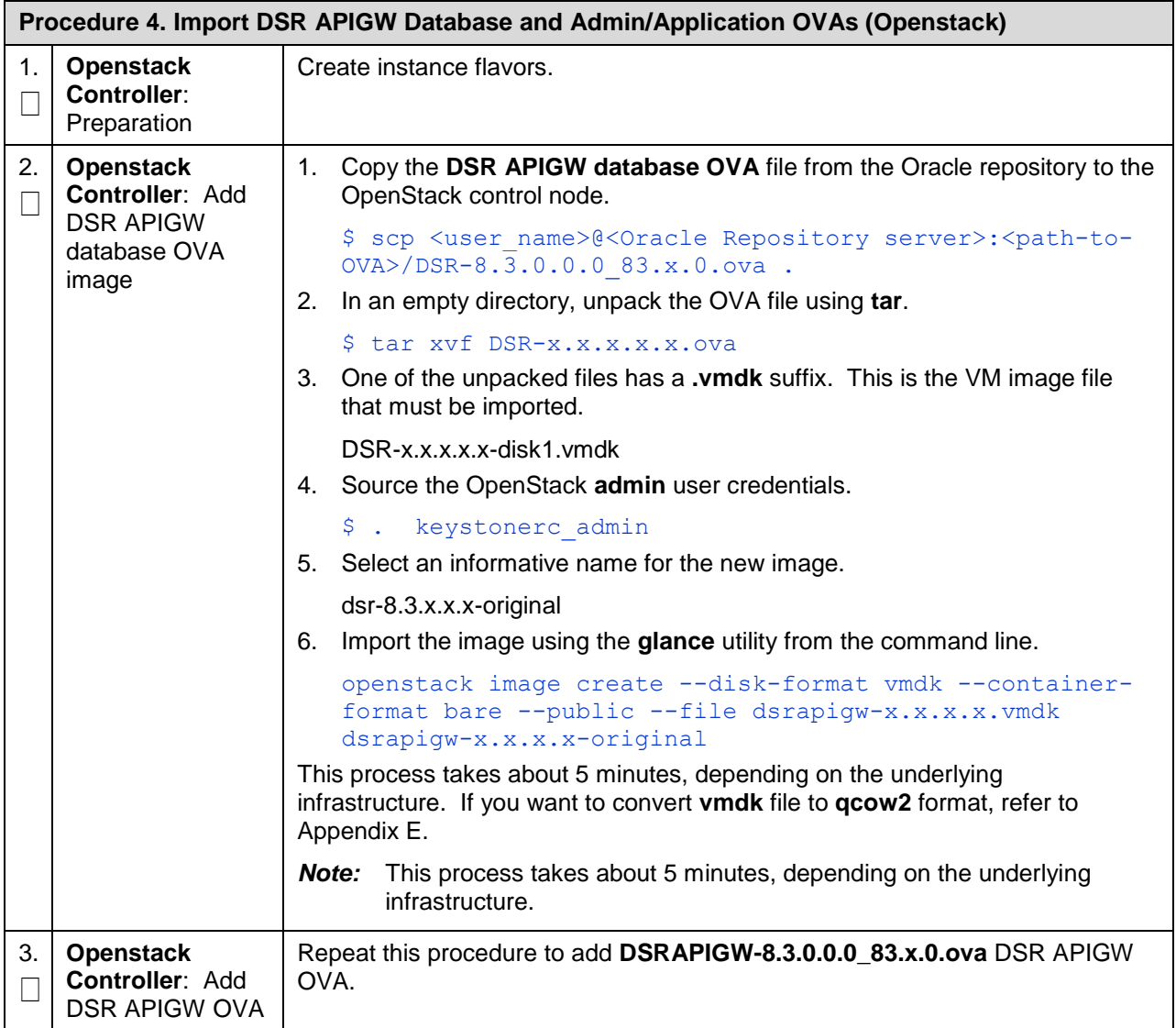

# <span id="page-13-0"></span>**4.1.2 Create DSR APIGW Database VMs (Openstack)**

This procedure creates database VMs.

<span id="page-13-1"></span>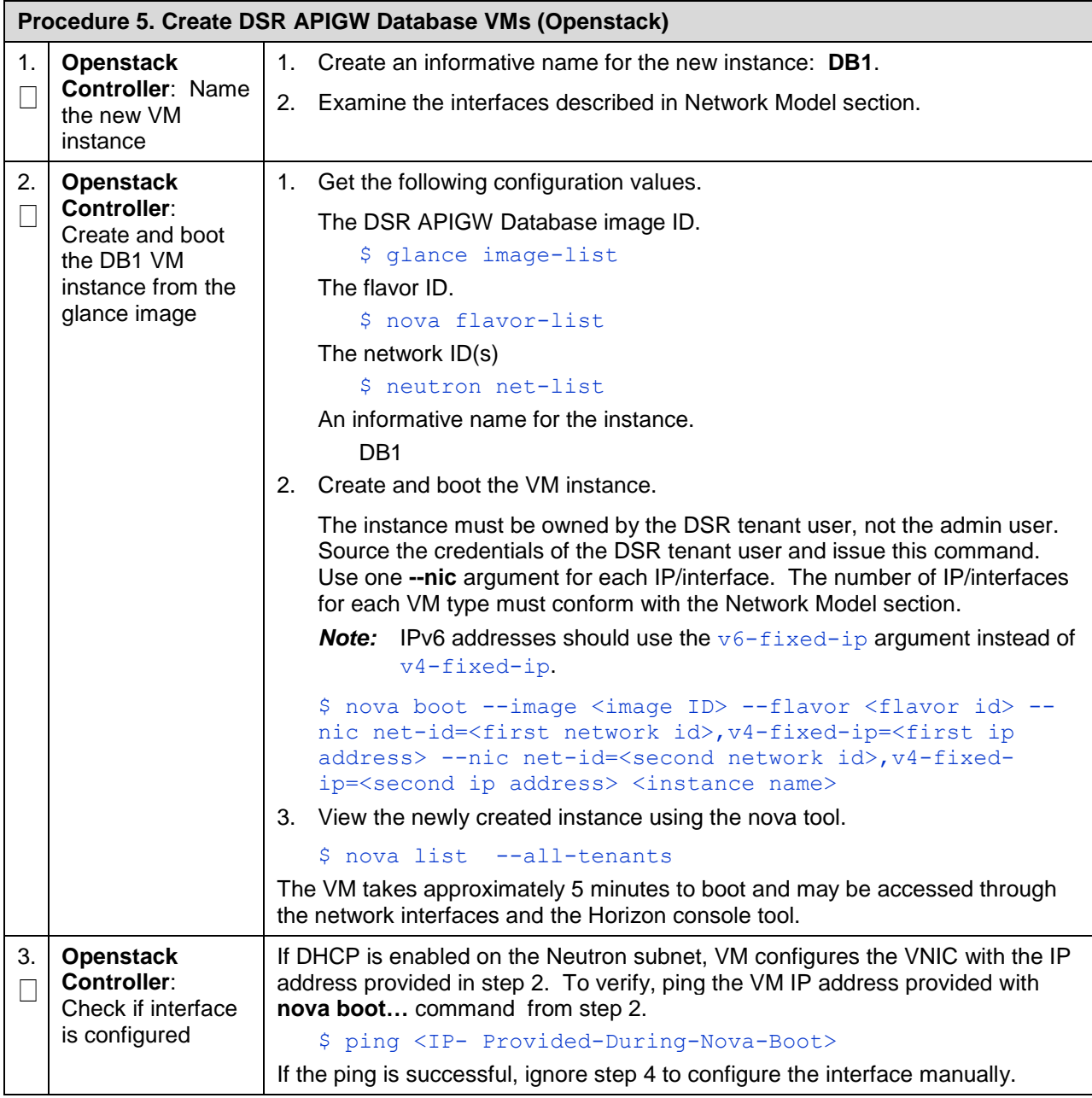

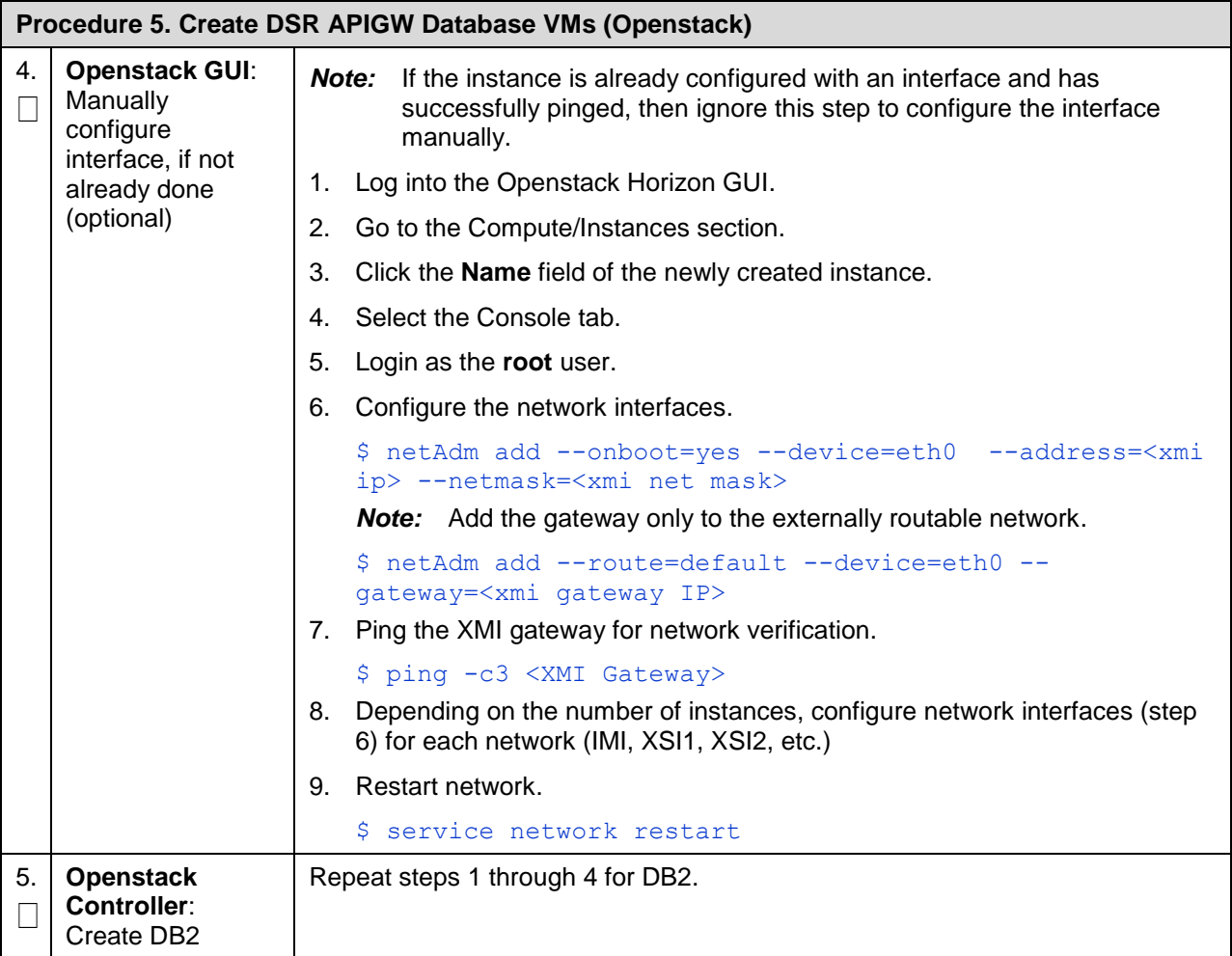

*Note:* For configuring databases refer to the [Configure DSR APIGW Database](#page-21-0) an[d Configure](#page-31-0)  [GatekeeperAuditPlugin on DSR APIGW Database Server](#page-31-0) sections. For configuring the admin and application servers, refer to the [Configure DSR APIGW Admin/Application Server](#page-32-0) section.

# <span id="page-14-0"></span>**4.1.3 Create DSR APIGW Admin/Application VMs (Openstack)**

This procedure configures all VMs, for example, Admin and Application servers.

*Note:* This procedure provides an example for creating an Admin. Follow the same steps to create other guests with their respective VM names and profiles.

<span id="page-14-1"></span>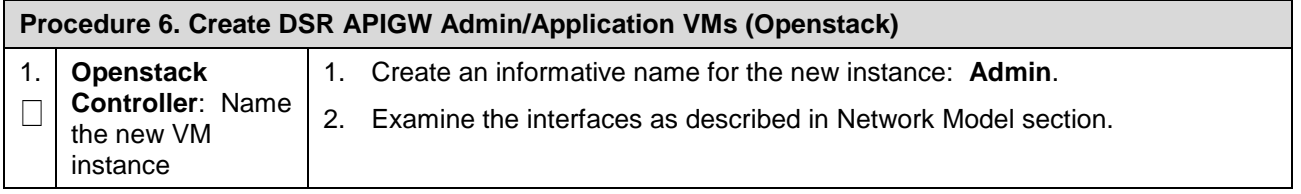

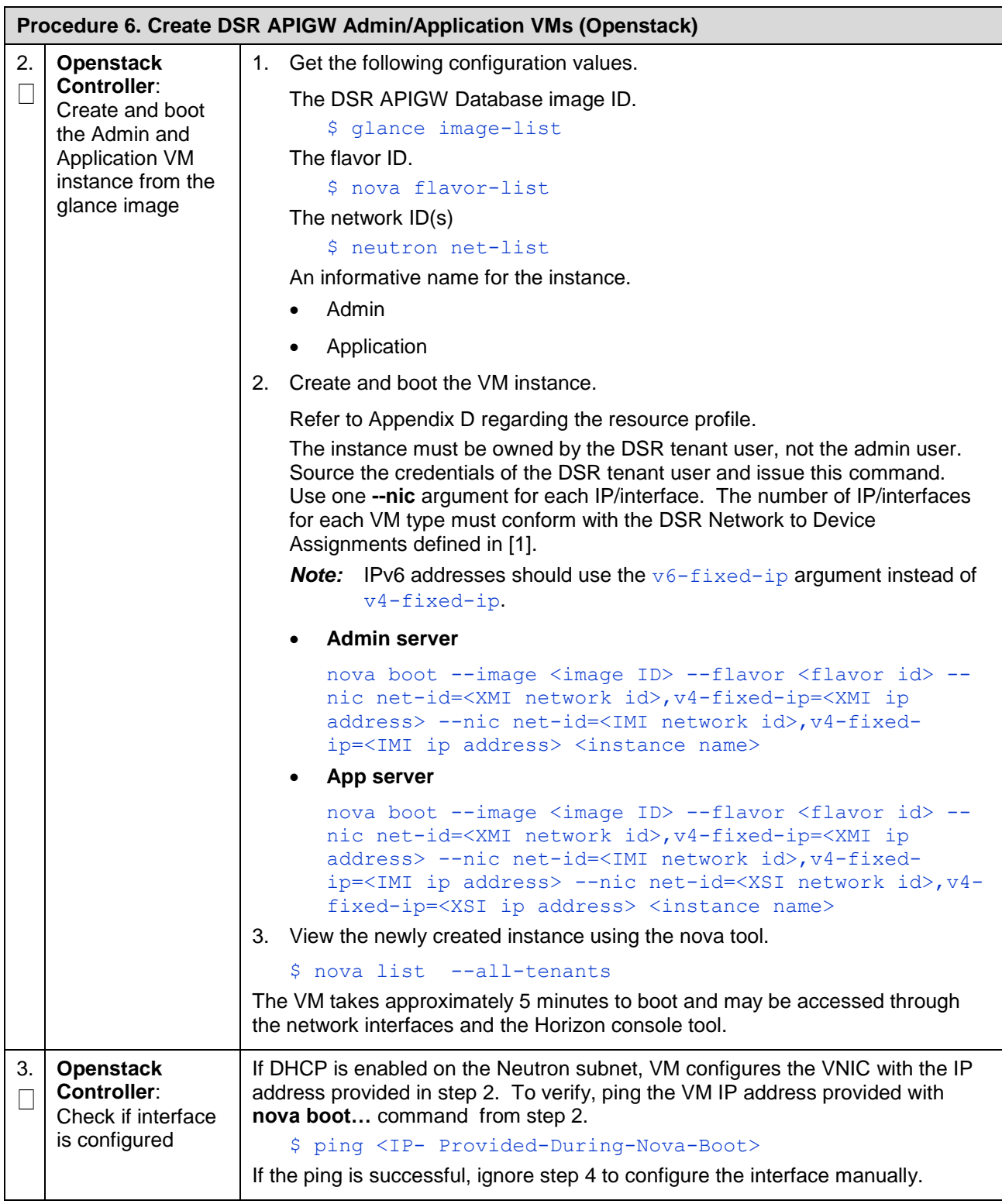

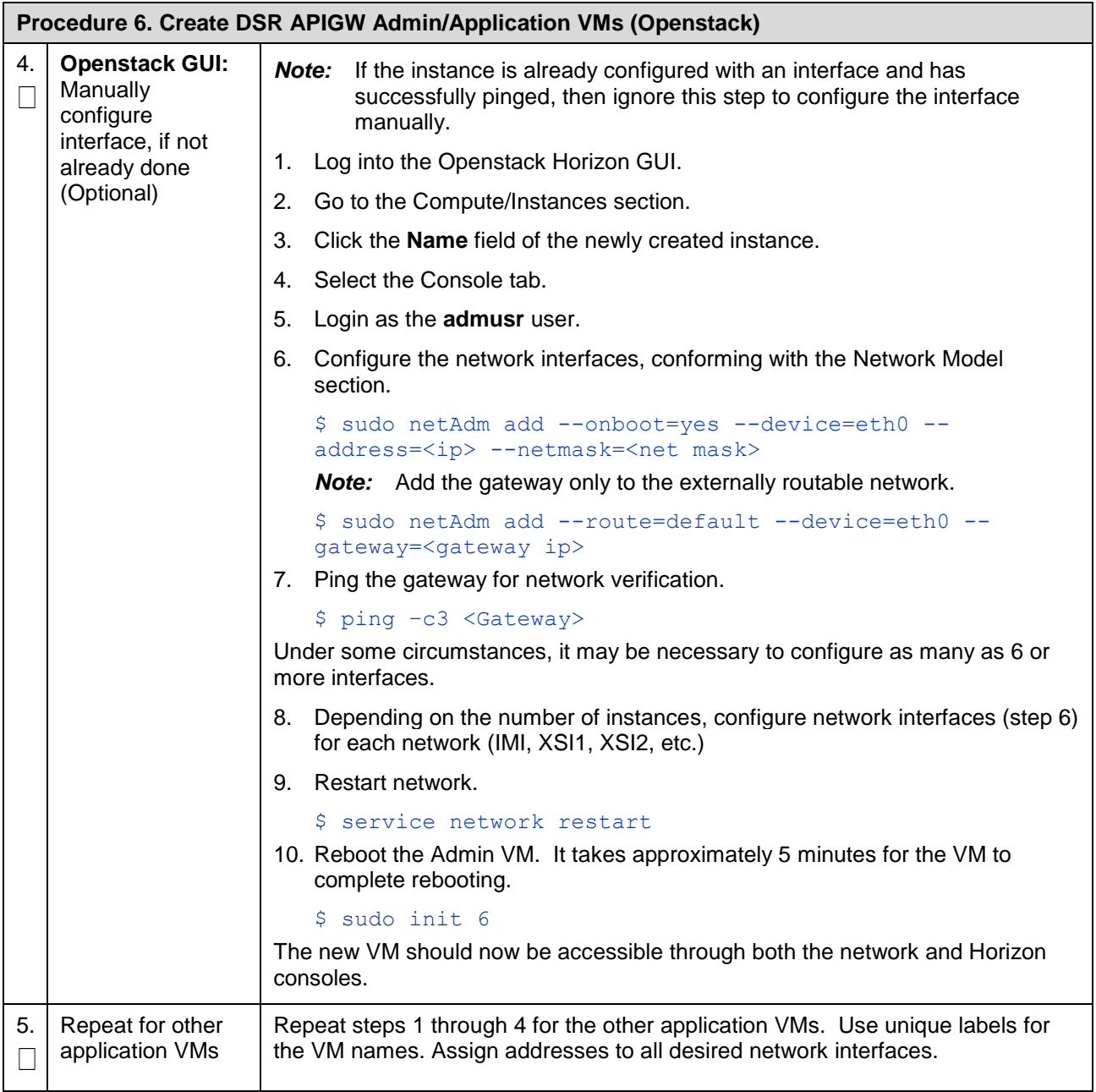

# <span id="page-17-0"></span>**4.2 Create Instances on KVM/Openstack Using Heat Template**

#### <span id="page-17-1"></span>**4.2.1 Download Openstack Template and Parameter Files**

This procedure selects the templates and environment files needed to deploy DSR APIGW and DSR stacks.

**Prerequisite**: All the respective infrastructures has to be up and running.

<span id="page-17-3"></span>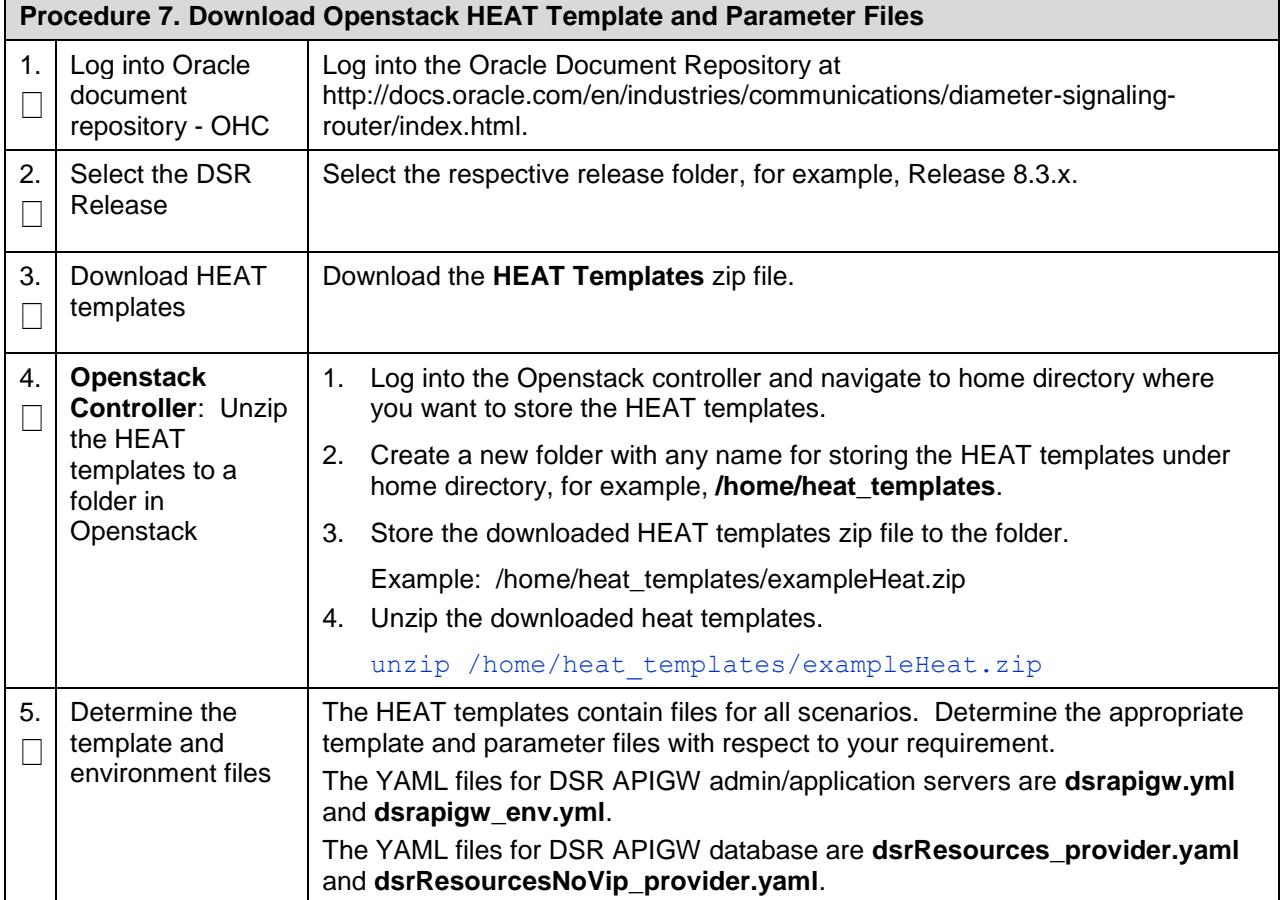

# <span id="page-17-2"></span>**4.2.2 Create DSR APIGW Database and Admin/Application Parameter Files**

This procedure manually creates the input parameters file needed to deploy DSR APIGW and DSR.

**Prerequisite:** All the respective infrastructures has to be up and running.

<span id="page-17-4"></span>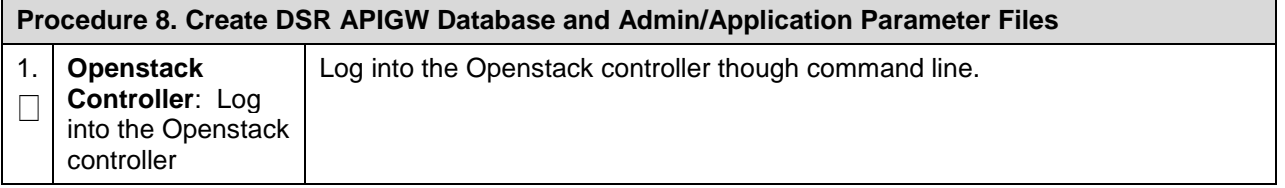

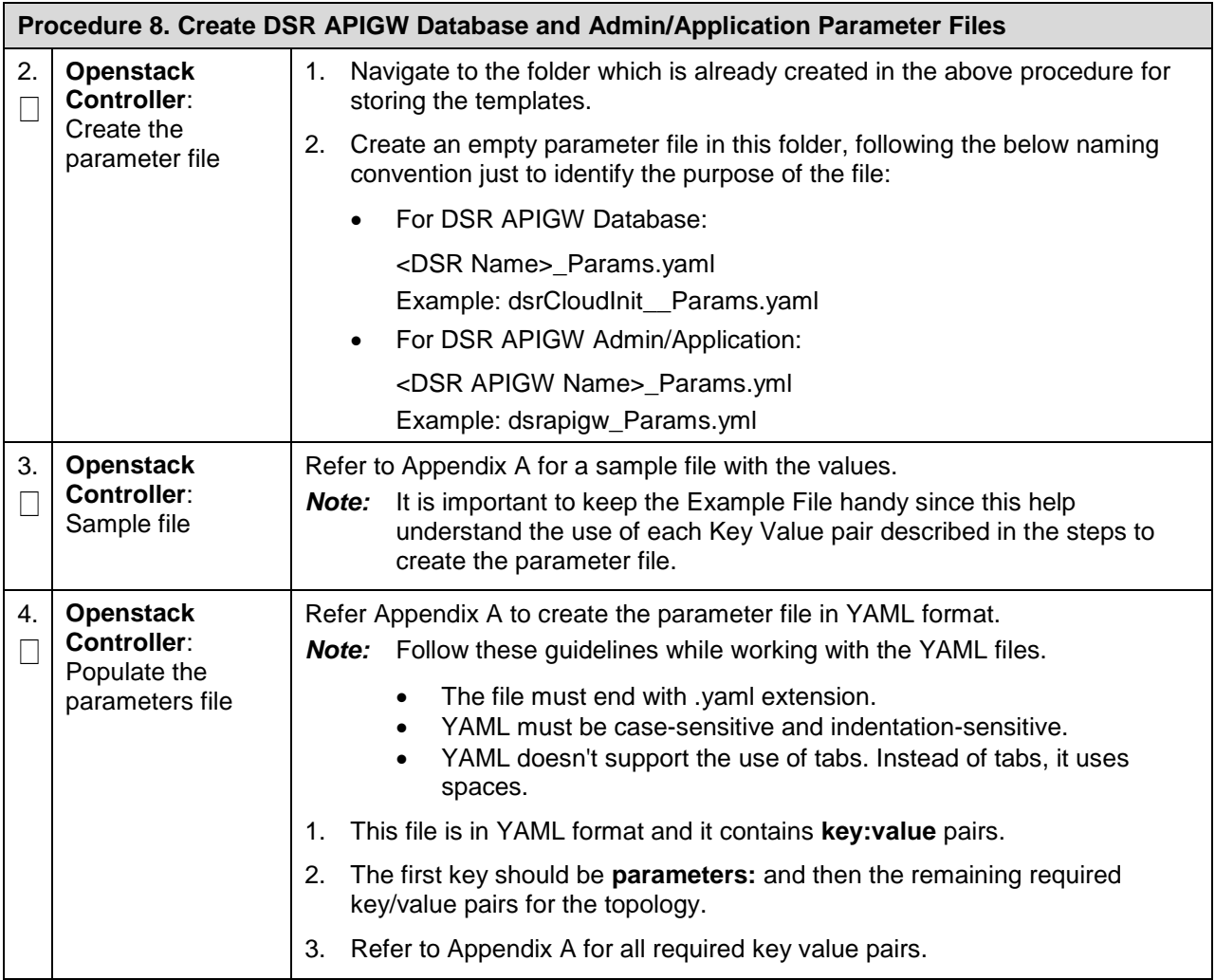

# <span id="page-18-0"></span>**4.2.3 Deploy DSR APIGW Database and Admin/Application using HEAT Templates**

This procedure deploys the HEAT templates to create the DSR APIGW admin and application stacks.

**Prerequisite**: All the respective infrastructures has to be up and running. The required input files are all available.

<span id="page-18-1"></span>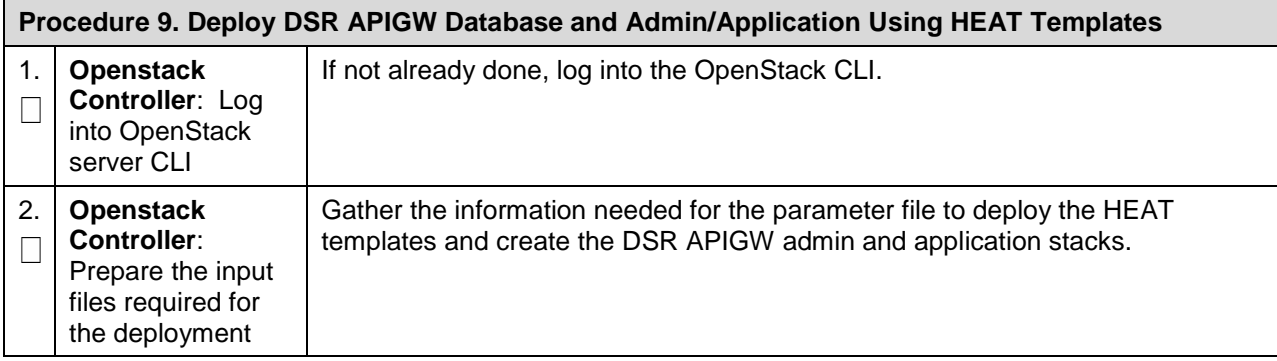

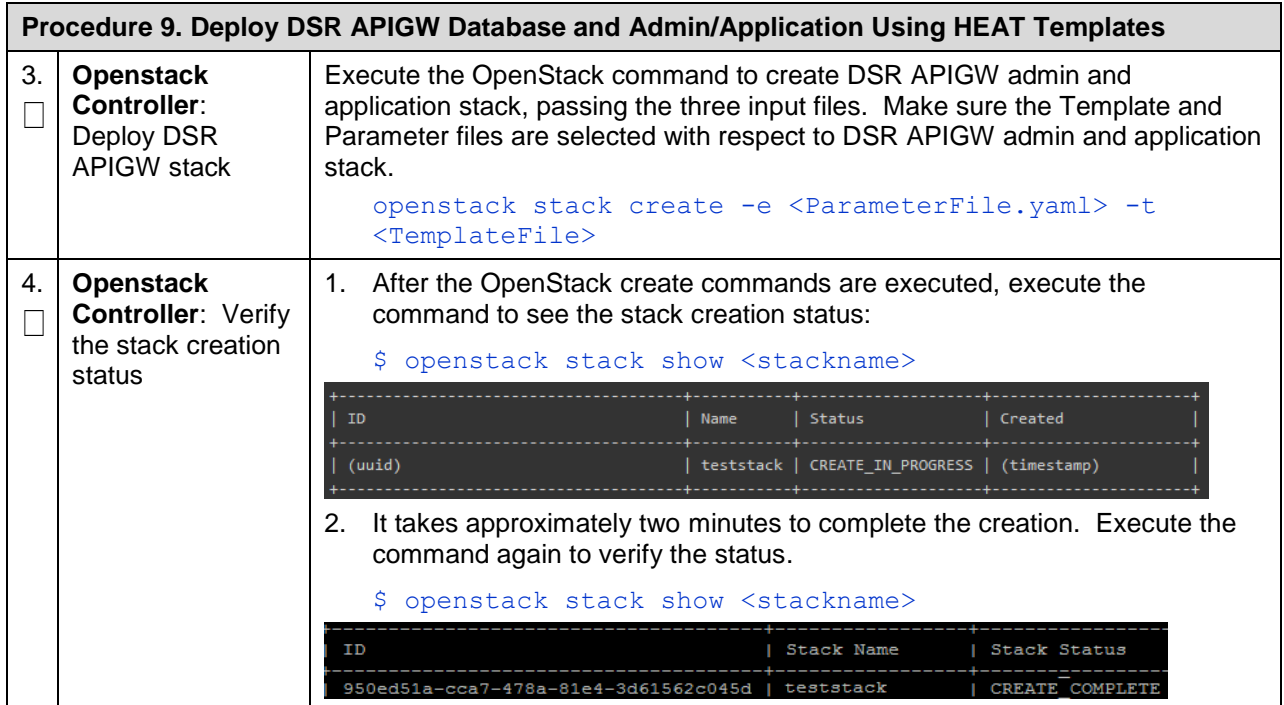

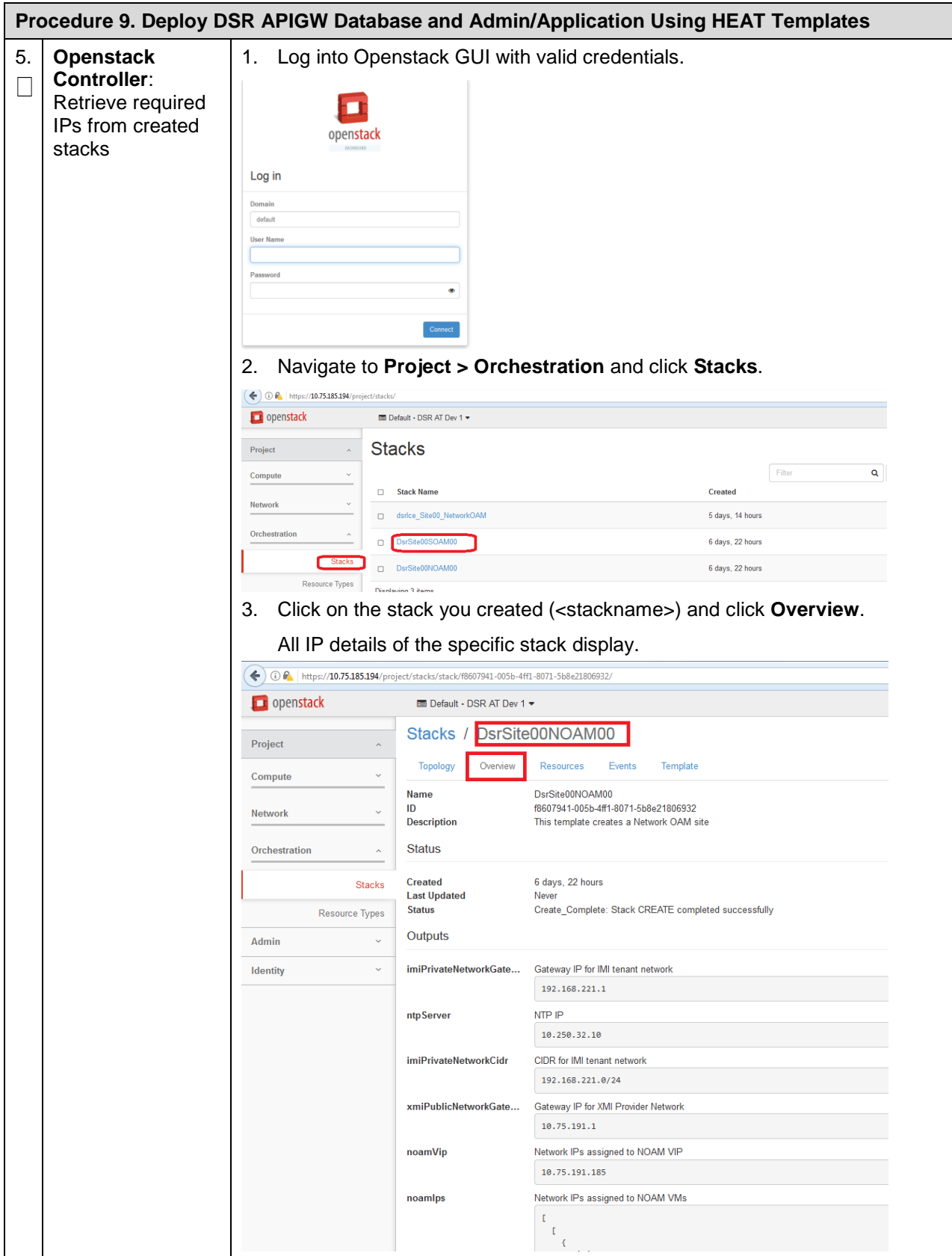

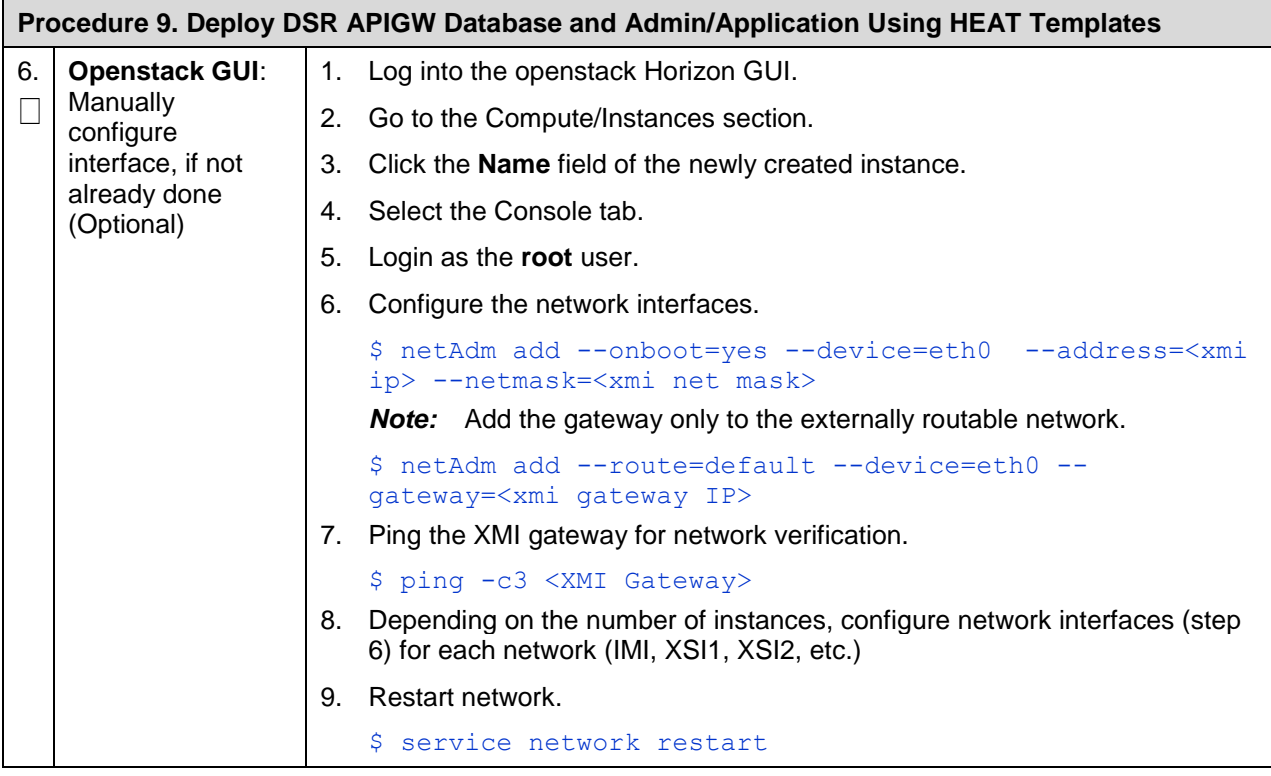

*Note:* For configuring databases refer to the [Configure DSR APIGW Database](#page-21-0) an[d Configure](#page-31-0)  [GatekeeperAuditPlugin on DSR APIGW Database Server](#page-31-0) sections. For configuring the admin and application servers, refer to the [Configure DSR APIGW Admin/Application Server](#page-32-0) section.

# <span id="page-21-0"></span>**5. Configure DSR APIGW Database**

# <span id="page-21-1"></span>**5.1 Configure DSR APIGW Database Server**

This procedure configures the DSR APIGW database server.

<span id="page-21-2"></span>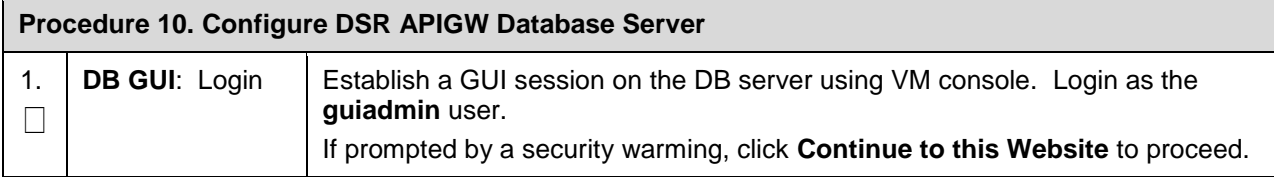

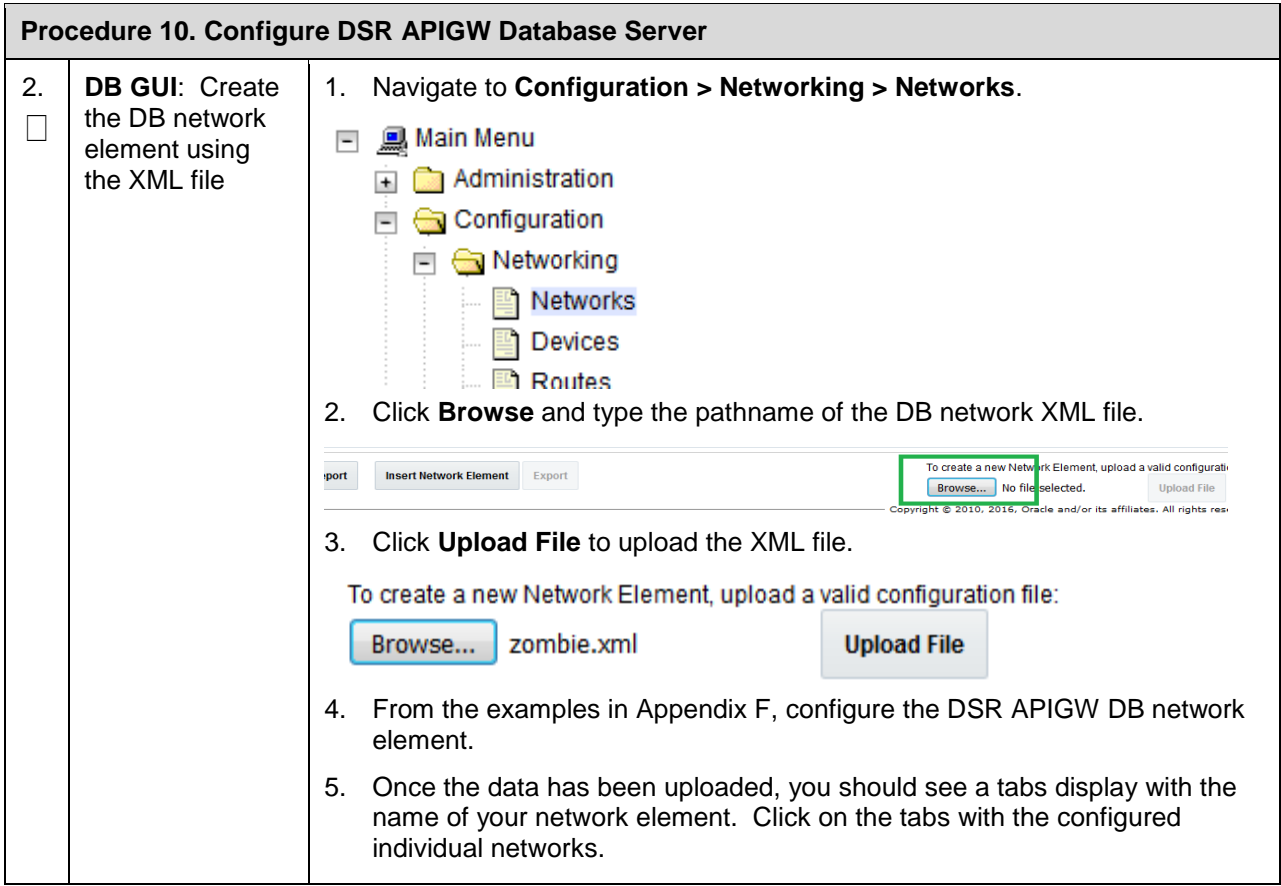

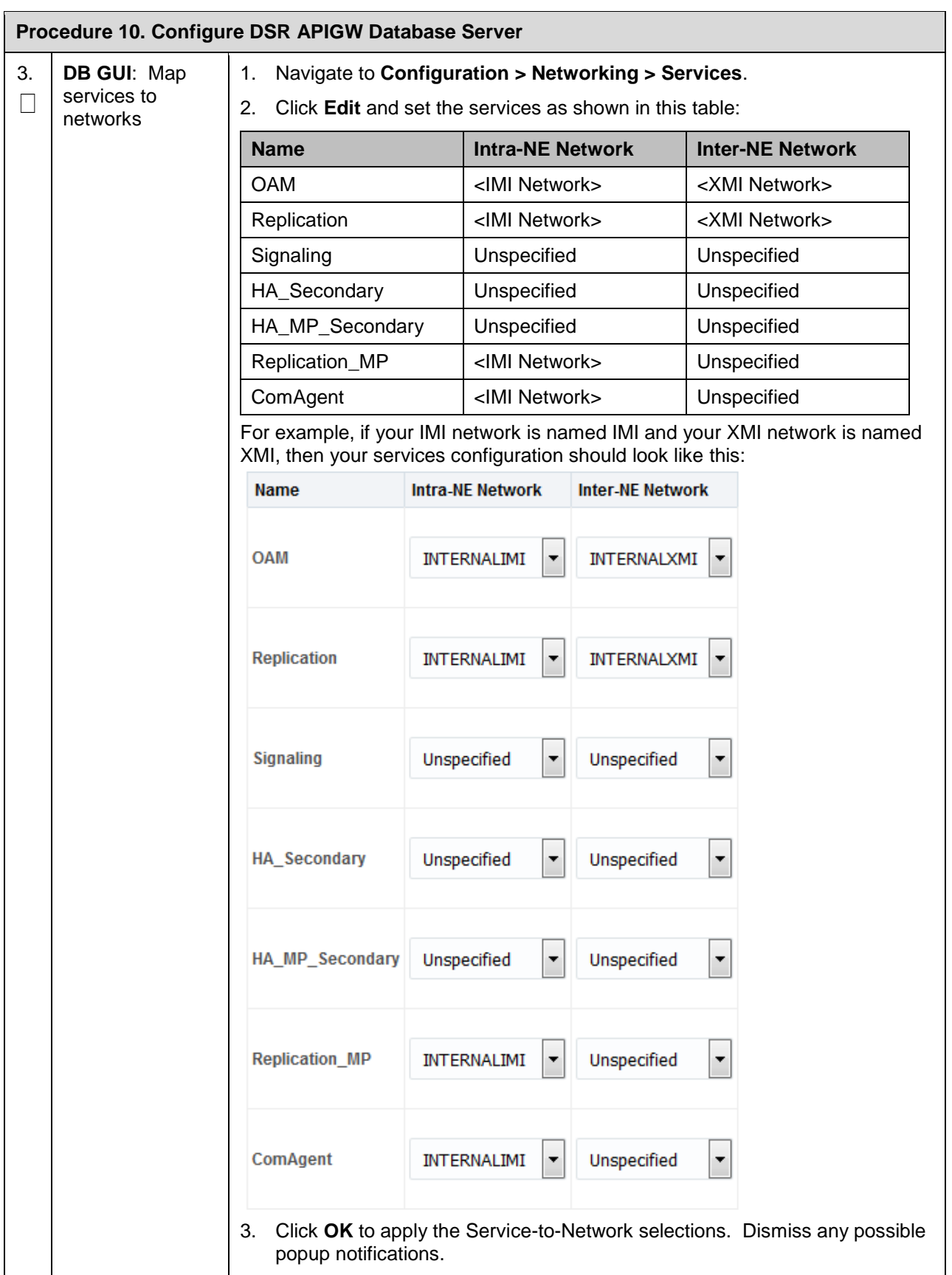

<span id="page-24-0"></span>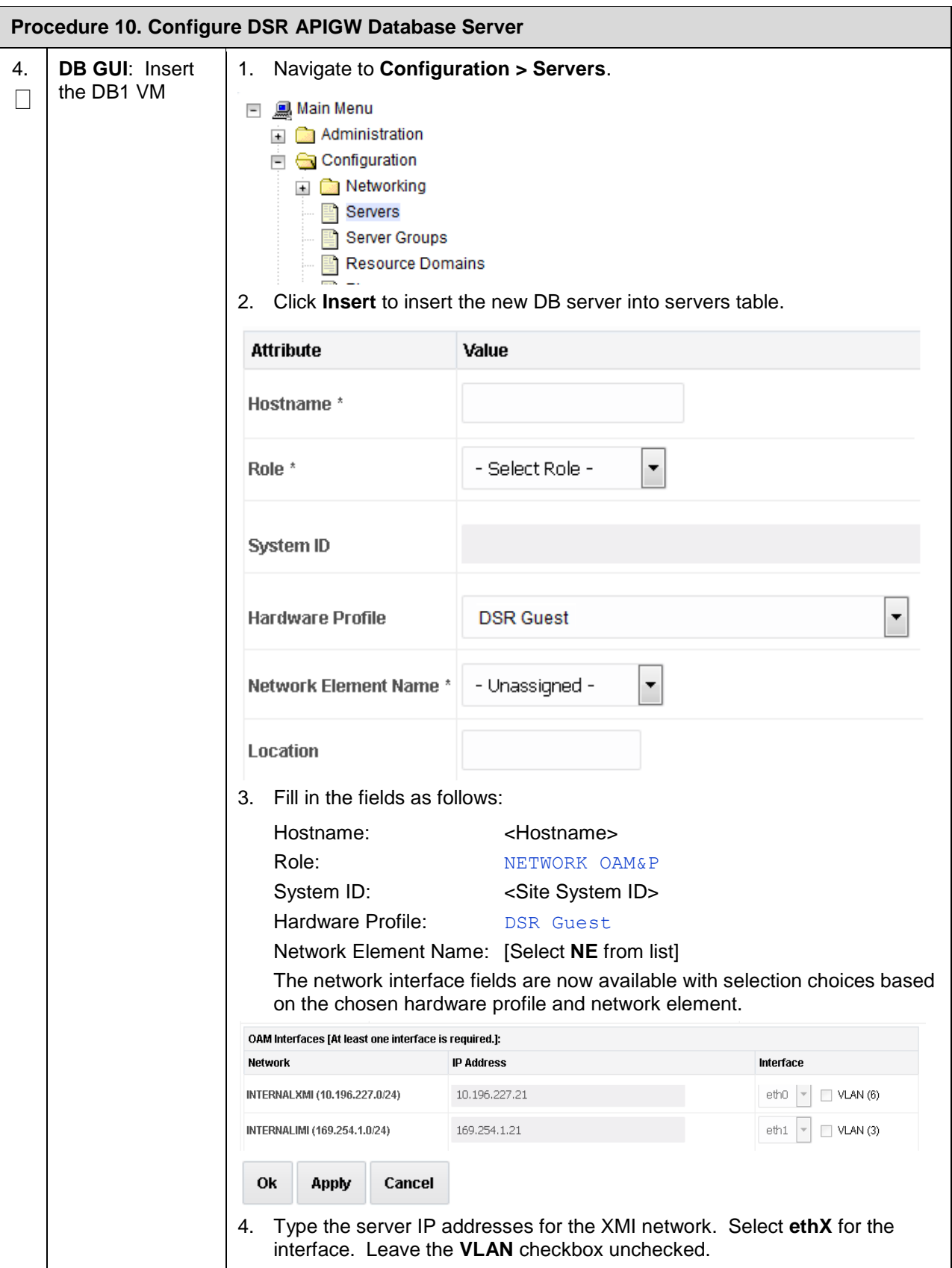

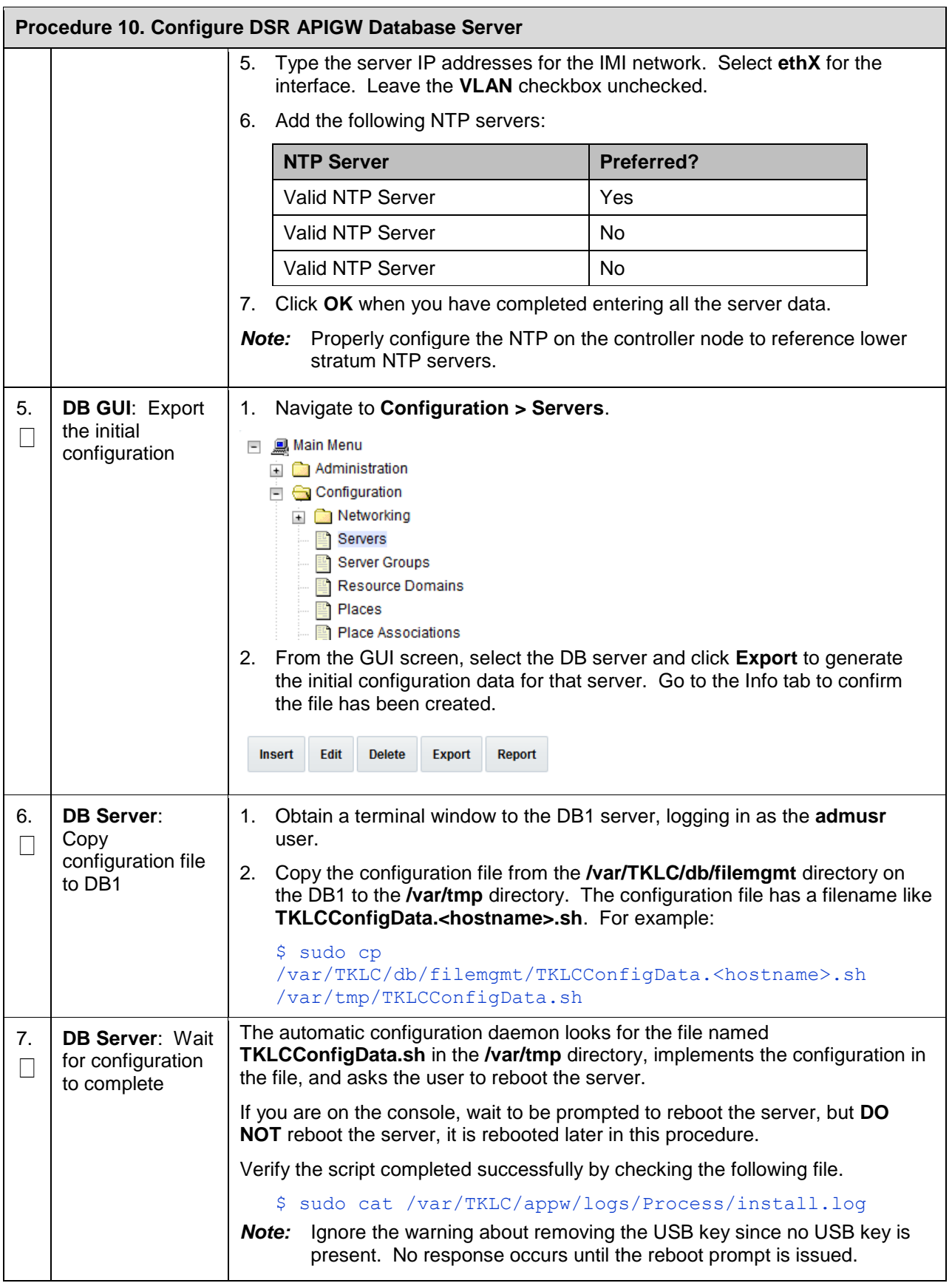

<span id="page-26-2"></span>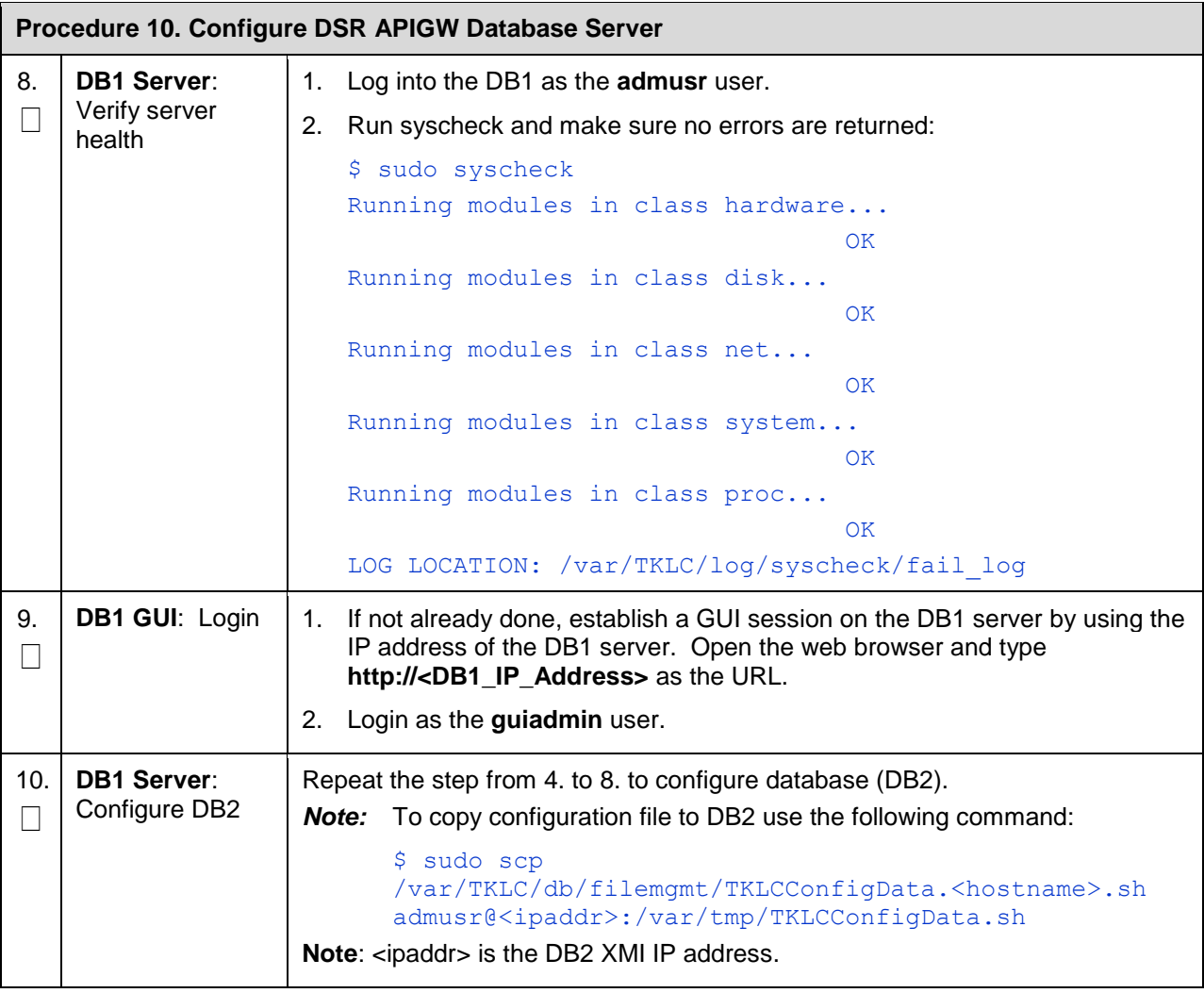

# <span id="page-26-0"></span>**5.2 Configure DSR APIGW Database Server Group**

This procedure configures the database server group.

<span id="page-26-1"></span>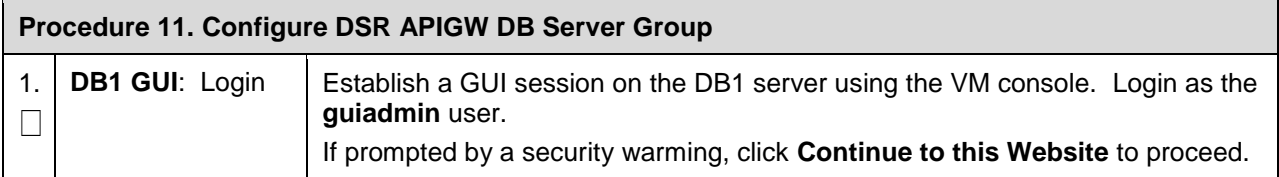

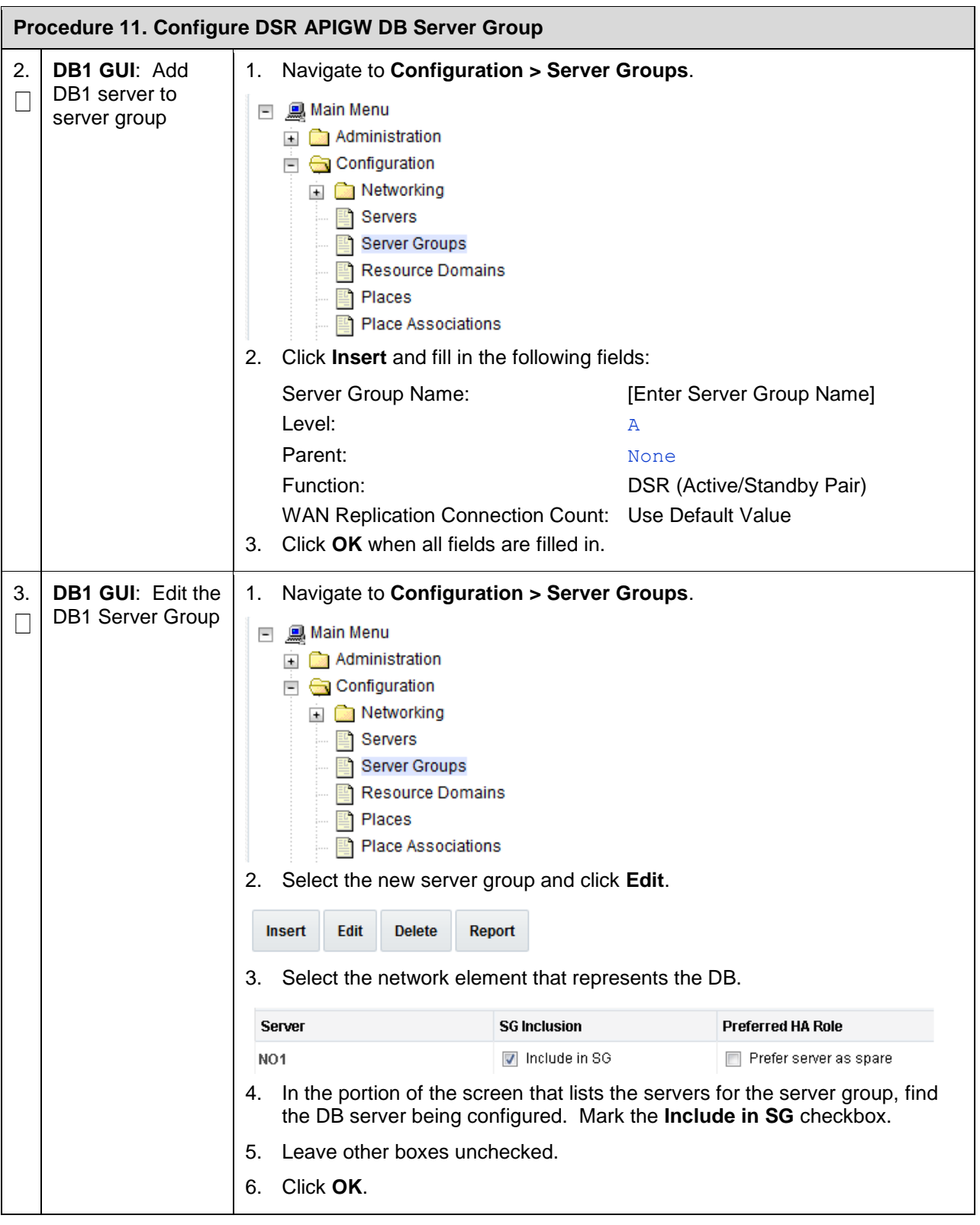

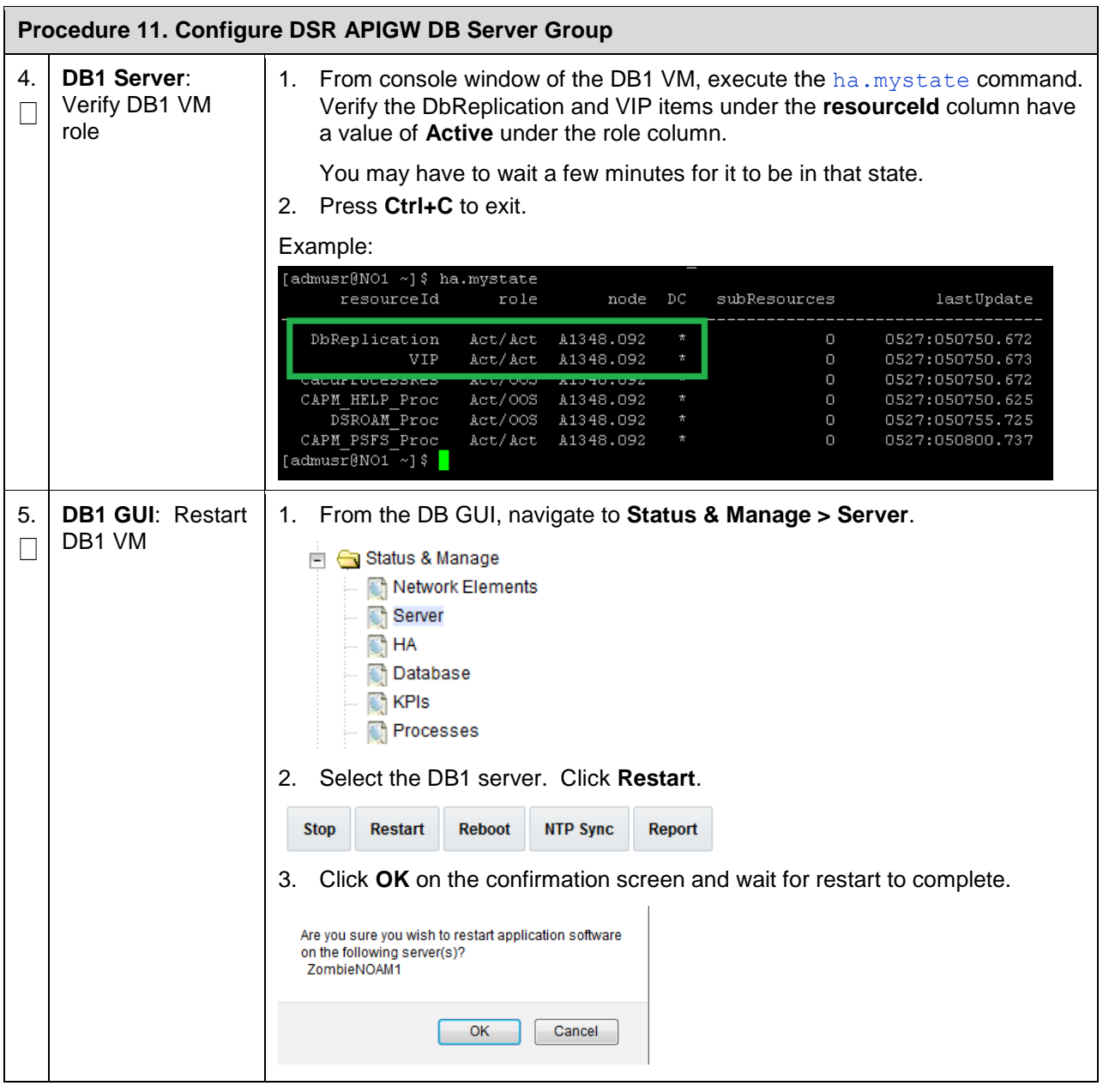

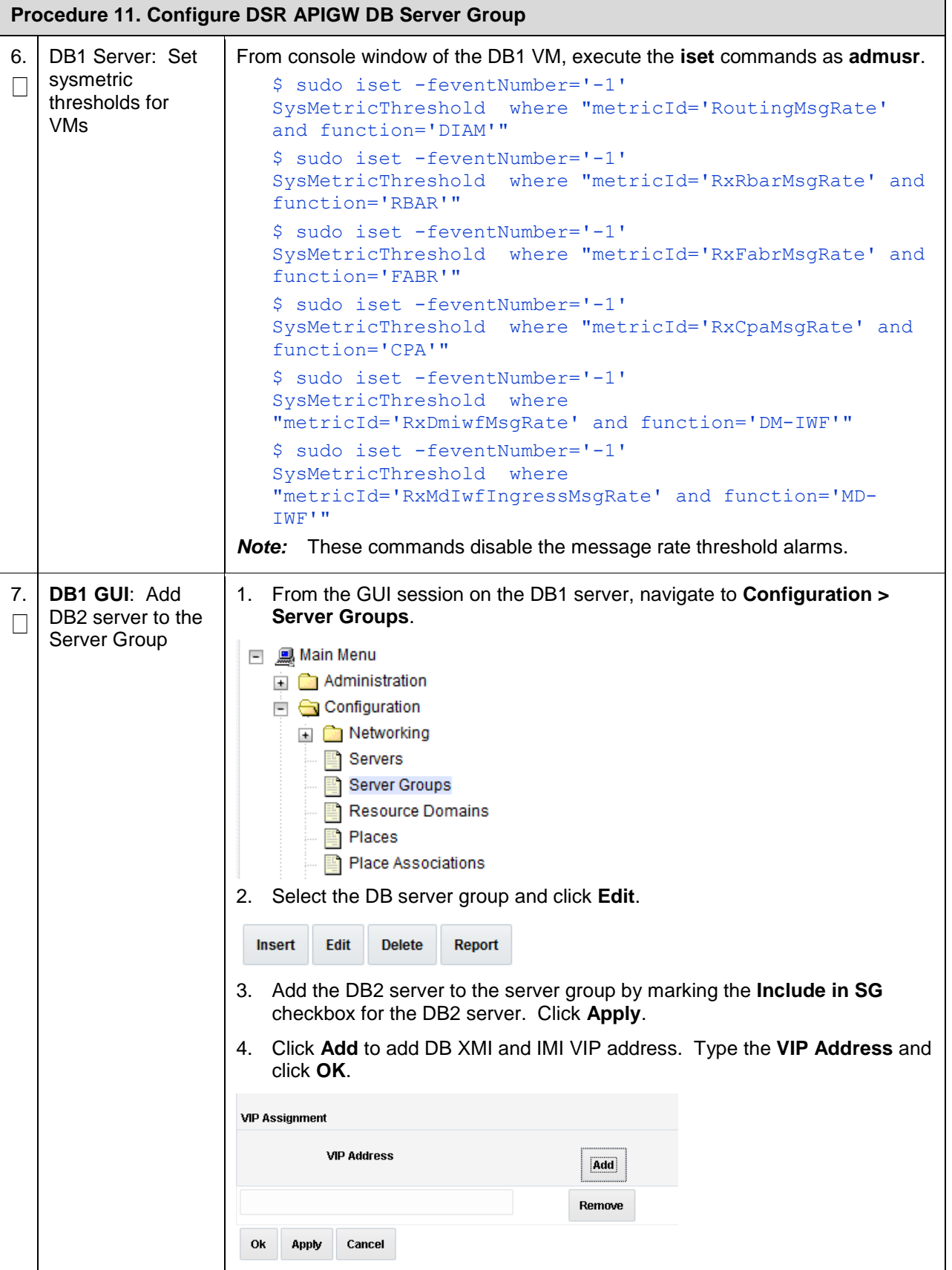

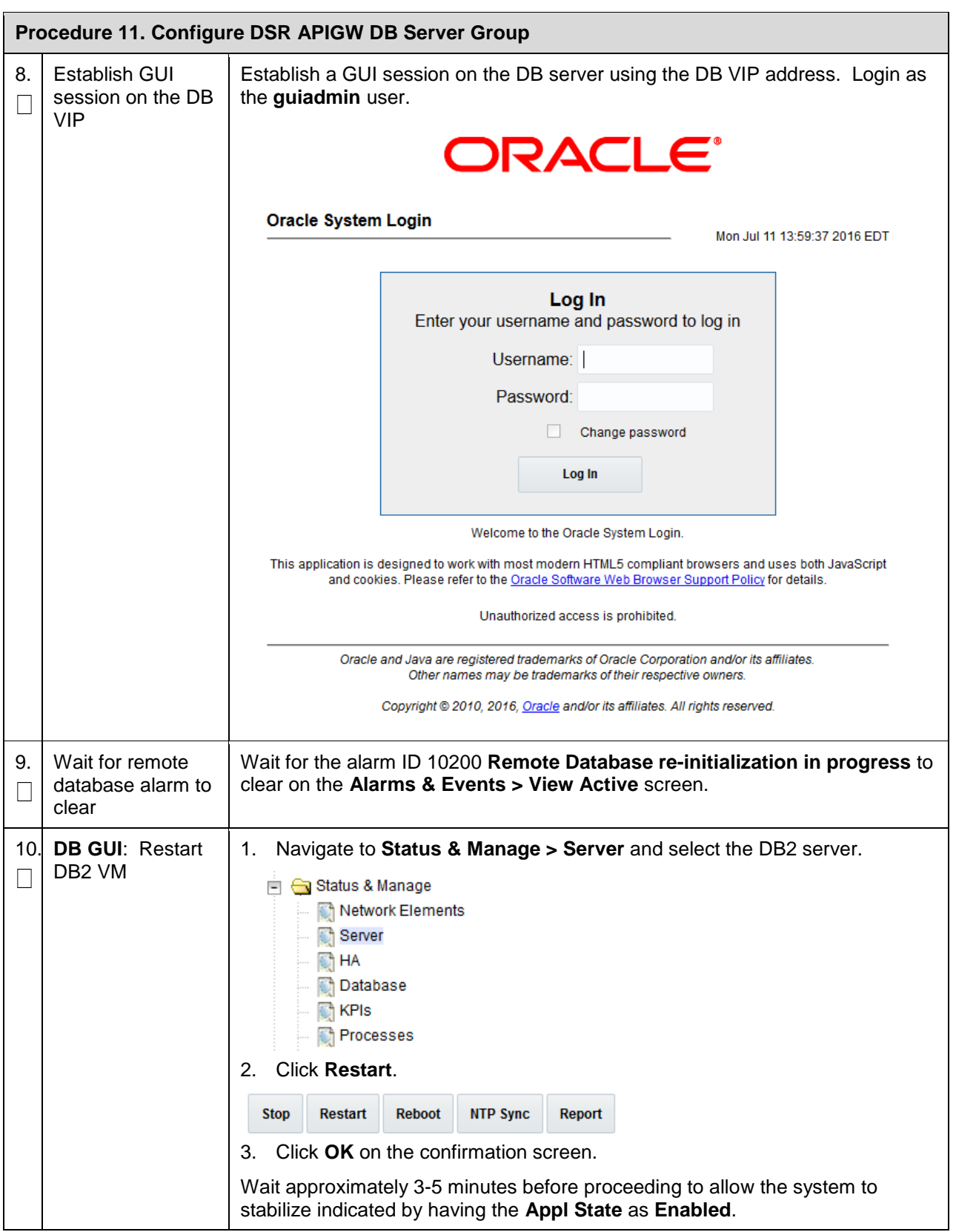

# <span id="page-31-0"></span>**5.3 Configure GatekeeperAuditPlugin on DSR APIGW Database Server**

This procedure configures the GatekeeperAuditPlugin. All the specified commands are executed using **admusr** on both the database servers, that is, both active and standby servers.

**Prerequisite**: All the respective infrastructures has to be up and running.

<span id="page-31-1"></span>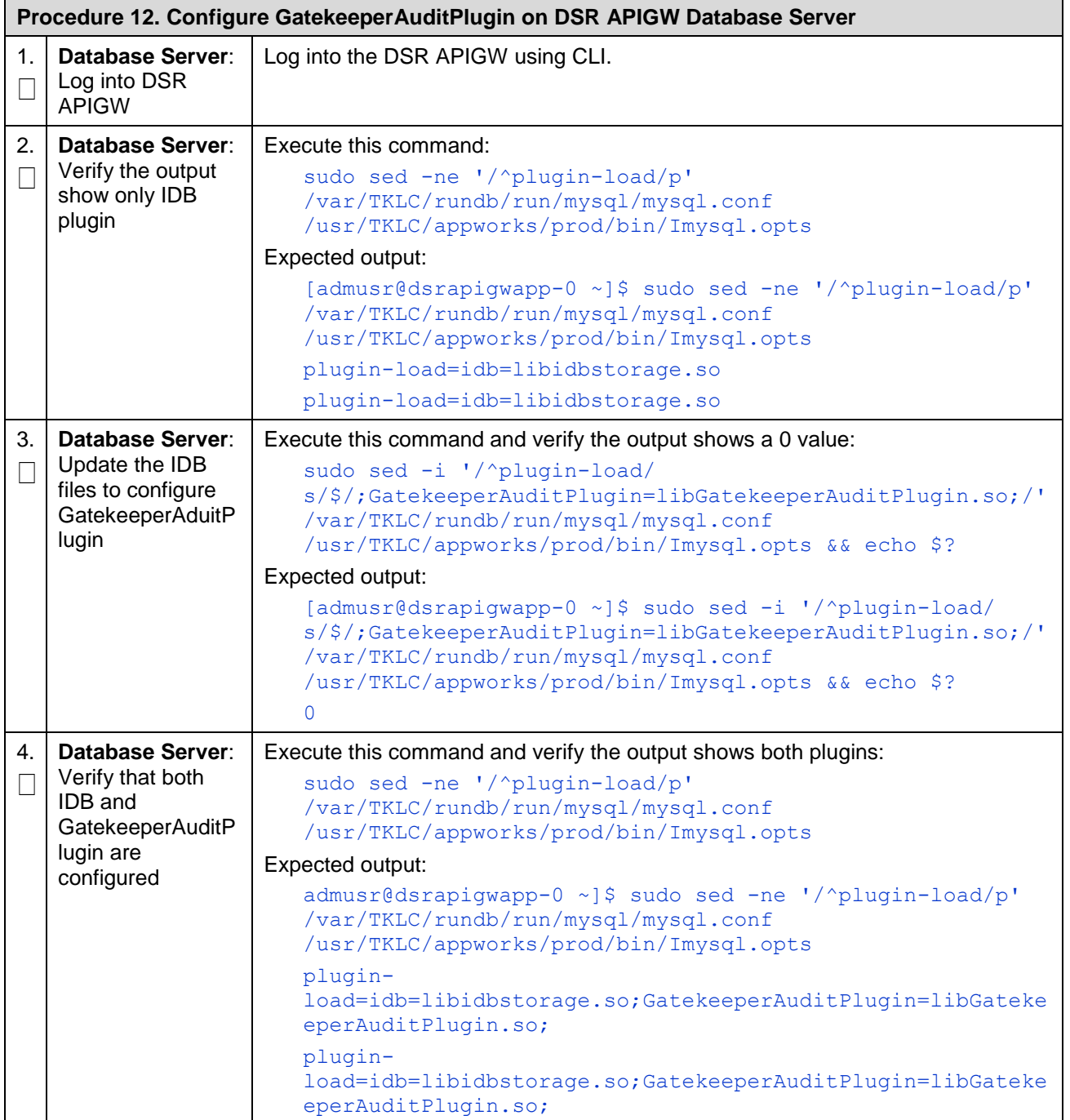

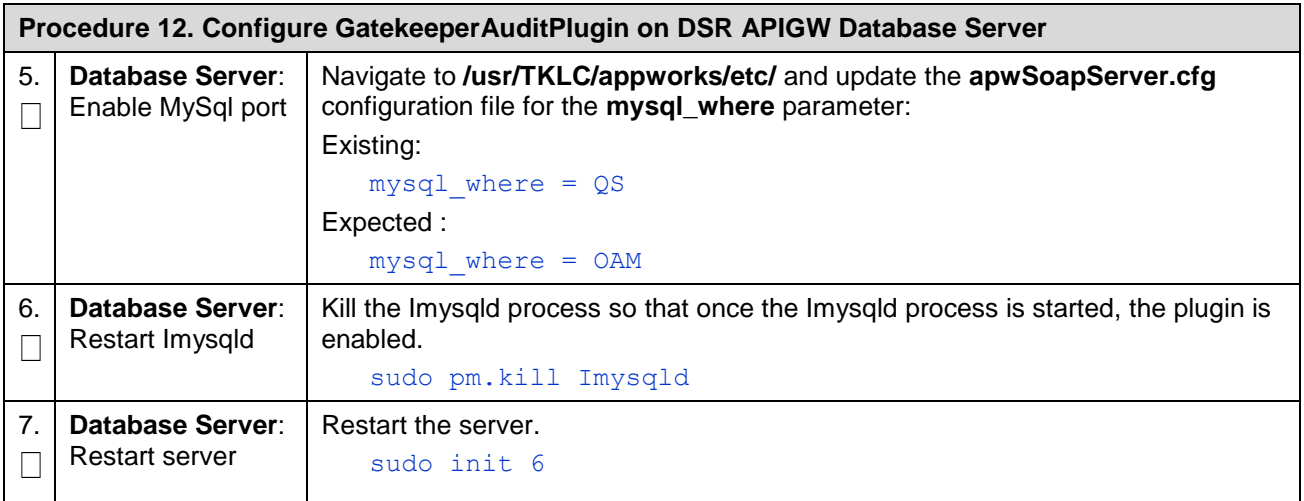

# <span id="page-32-0"></span>**6. Configure DSR APIGW Admin/Application Server**

This procedure installs and configures DSR APIGW admin and application servers.

**Prerequisite**: All the respective infrastructures has to be up and running.

<span id="page-32-1"></span>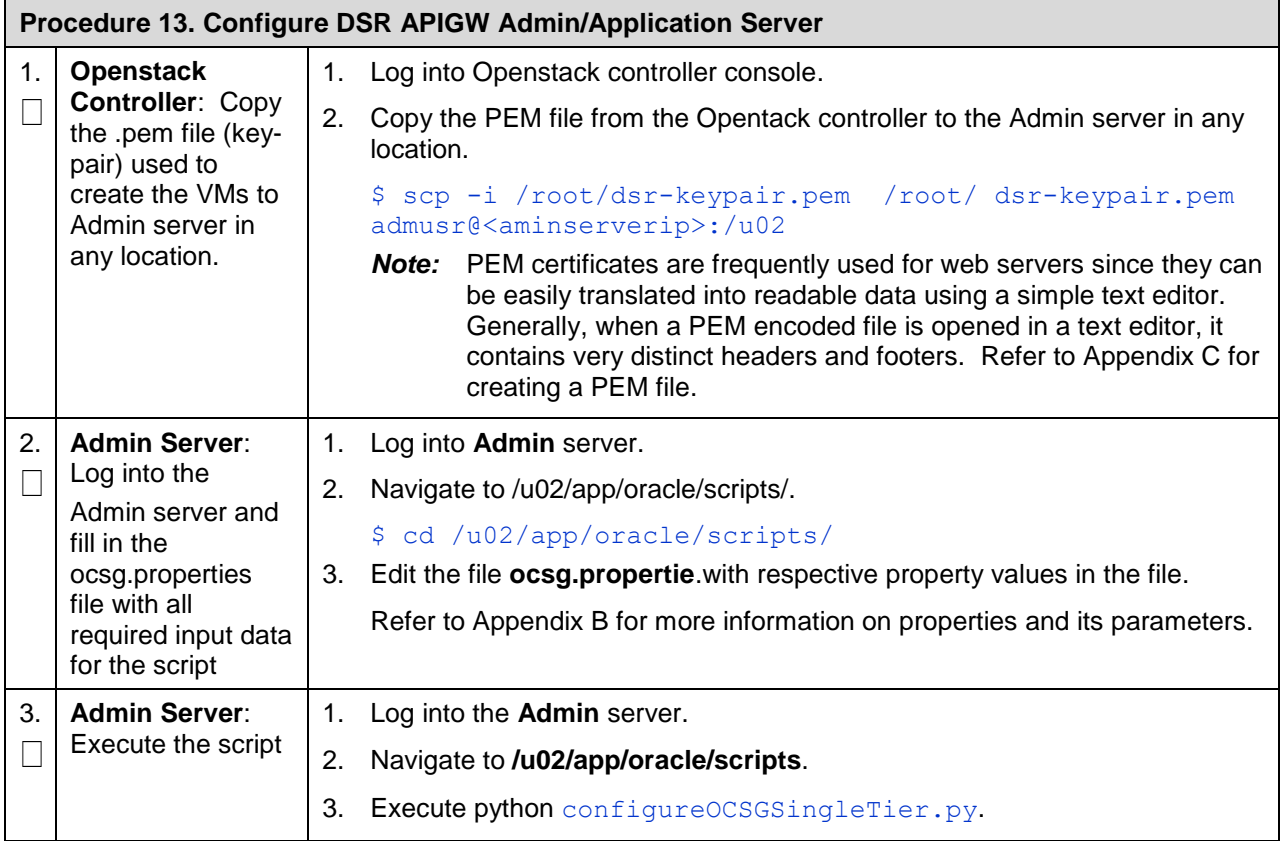

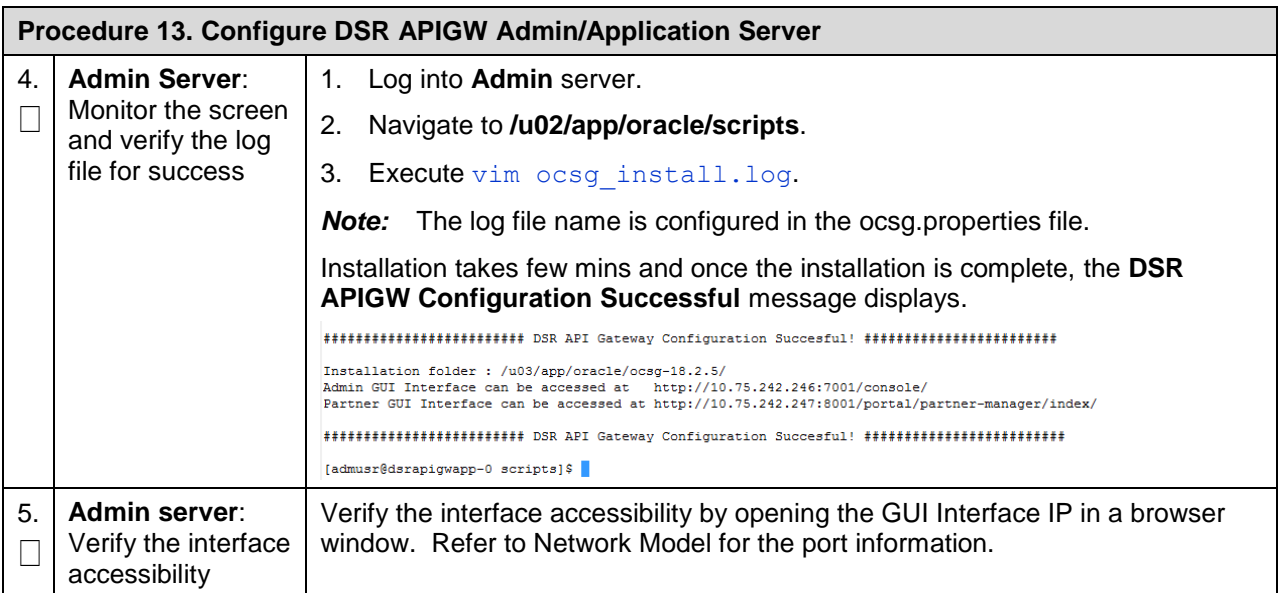

# <span id="page-33-0"></span>**Appendix A. Example Parameter file**

# **A.1. Guidelines to create parameter file**

Basic guidelines to follow while working with YAML files:

- The file must be ended with .yaml extension.
- YAML must be case-sensitive and indentation-sensitive.
- YAML does not support the use of tabs. Instead of tabs, it uses spaces.

YAML is a human-friendly data serialization standard for all programming languages.

The values of the **key:value** can be broadly classified into the following types:

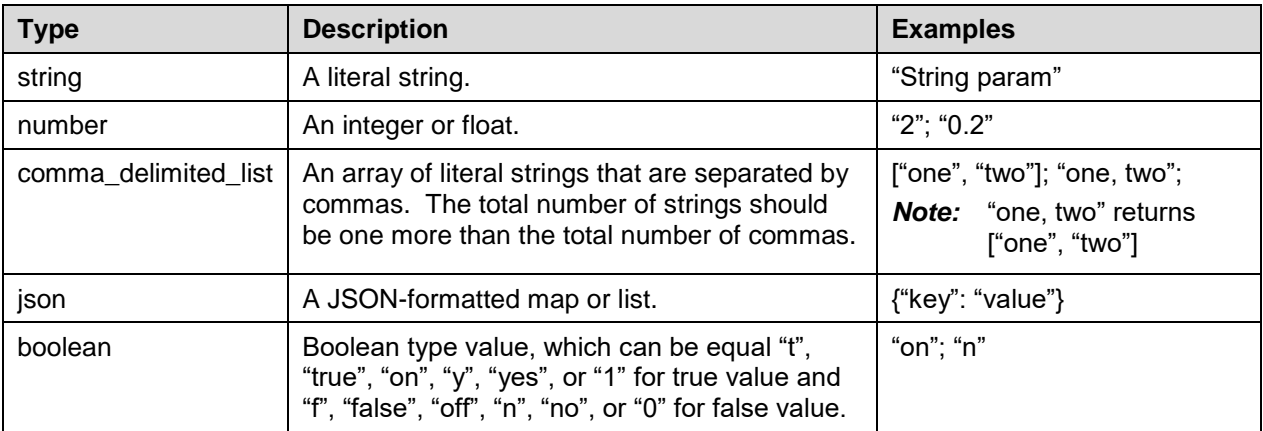

# **A.2. Parameter File for DSR APIGW Database**

The parameter file defines the topology details. This includes all VM details such as the number of VMs, flavors, network names, etc. It is a list of key/value pairs. By referring to the **parameters** definition section in the template file, the initialization of the parameters has to be done in this section.

#### **File Naming Convention**

It is not mandatory to have a specific name for the file, but to provide a self-explanatory name for the file, it is recommended to follow this convention:

<DSR Name>\_<Site Name>\_<NetworkOam >\_Params.yaml

For example:

dsrCloudInit\_Site00\_NetworkOam\_Params.yaml

#### **Sample File**

Network OAM params file

```
parameters:
     numPrimaryNoams: 1
     numNoams: 1
     noamImage: DSR-60147
     noamFlavor: dsr.noam
     primaryNoamVmNames: ["DsrSite00NOAM00"]
     noamVmNames: ["DsrSite00NOAM01"]
     noamAZ: nova
     xmiPublicNetwork: ext-net
     imiPrivateNetwork: imi
     imiPrivateSubnet: imi-sub
     imiPrivateSubnetCidr: 192.168.321.0/24
     ntpServer: 10.250.32.10
     noamSG: Site00_NOAM_SG
```
#### **Network OAM params file (Fixed IP)**

```
parameters:
     numPrimaryNoams: 1
     numNoams: 1
     noamImage: DSR-8.3.0.0.0_83.x.0.vmdk
     noamFlavor: dsr.noam
     primaryNoamVmNames: ["DsrSite00NOAM00"]
     noamVmNames: ["DsrSite00NOAM01"]
     noamAZ: nova
     primaryNoamXmiIps: ["10.196.12.83"]
     noamXmiIps: ["10.196.12.84"]
     noamVip: 10.196.12.85
     xmiPublicNetwork: ext-net3
     imiPrivateNetwork: imi
     imiPrivateSubnet: imi-sub
     imiPrivateSubnetCidr: 192.168.321.0/24
     ntpServer: 10.75.185.194
     noamSG: Site00_NOAM_SG
```
# **A.3. Parameter file for DSR APIGW Admin/Application**

The HEAT template files are:

- dsrapigw.yml
- dsrapigw\_env.yml

<span id="page-35-0"></span>[Table 5](#page-35-0) lists the parameters used to configure DSR APIGW Admin/Application stack.

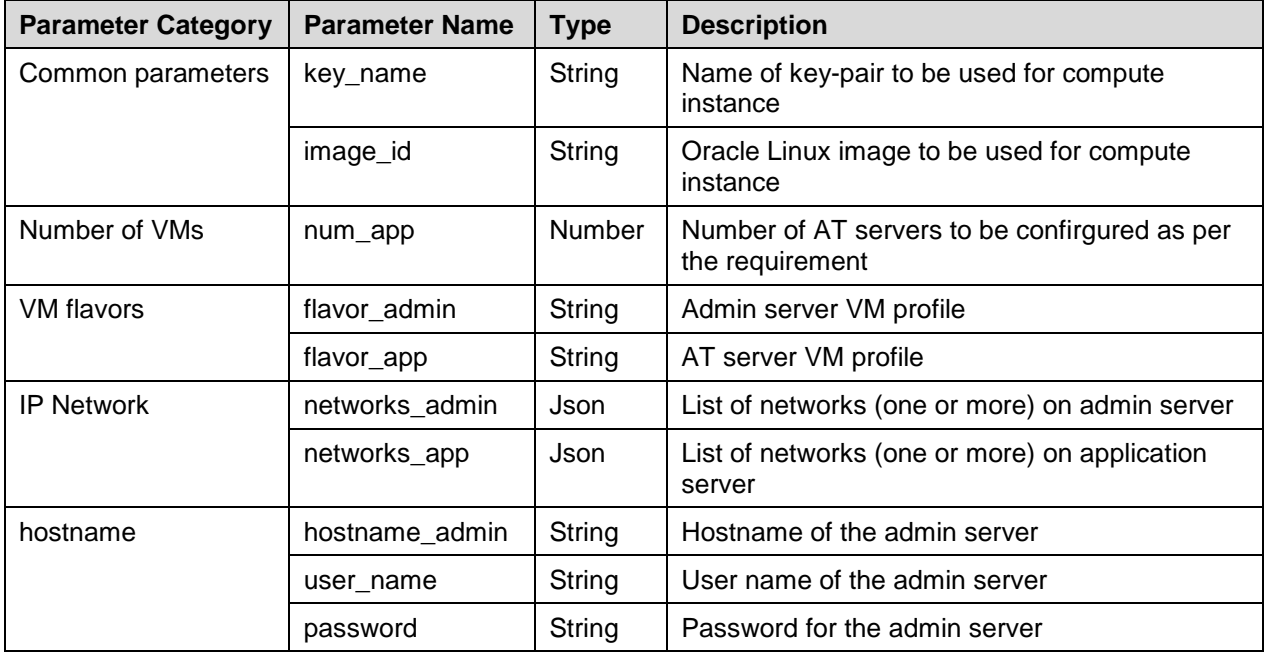

#### **Table 5: Example Parameter File**

# <span id="page-35-2"></span>**Appendix B. OCSG Properties file**

<span id="page-35-1"></span>Following table lists the user data to be filled in OCSG properties file.

#### **Table 6: OCSG Properties File**

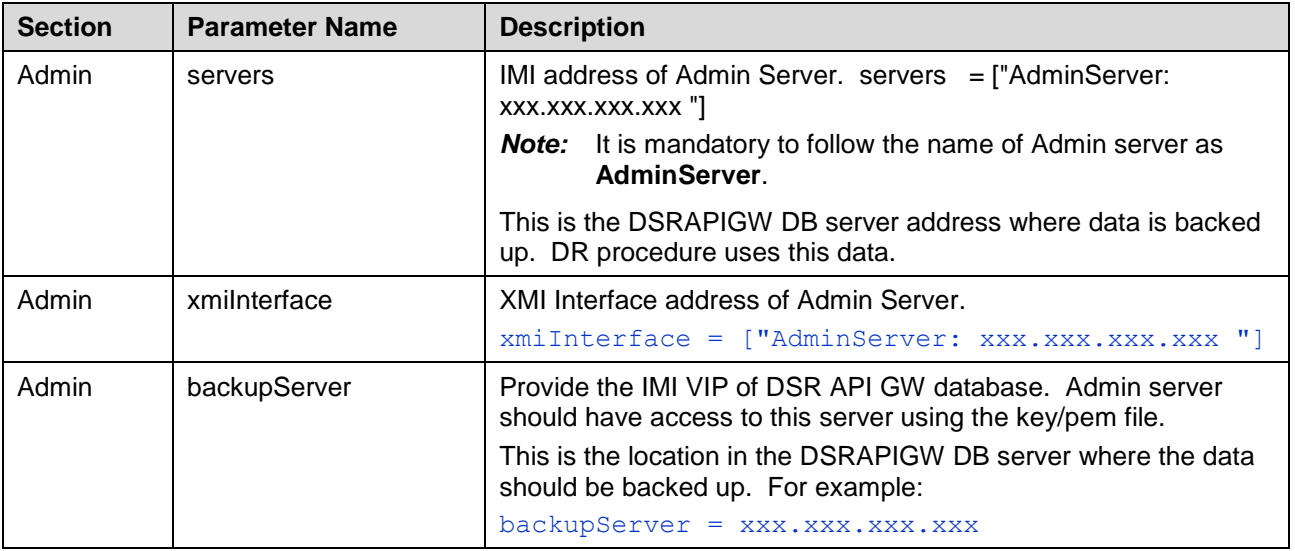

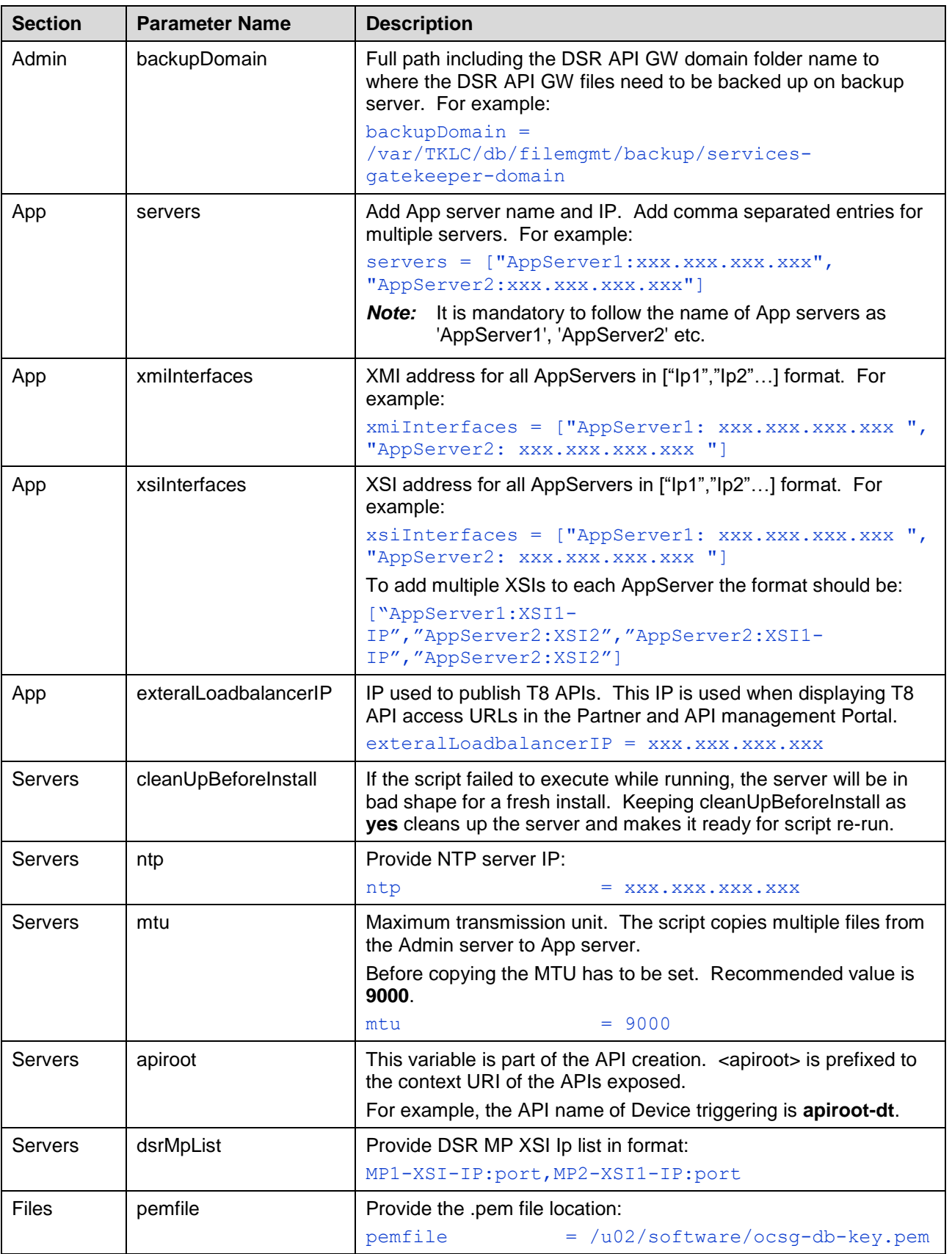

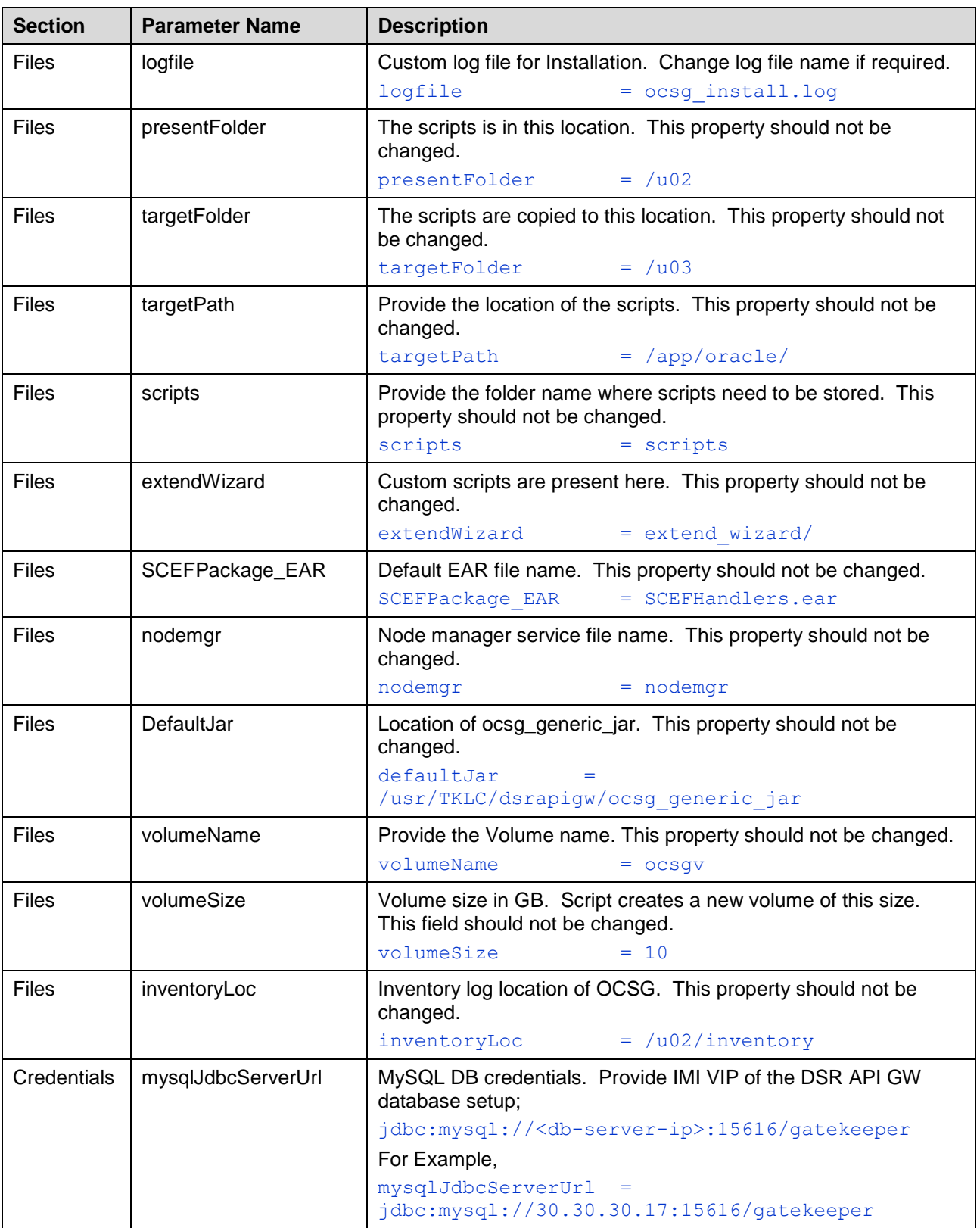

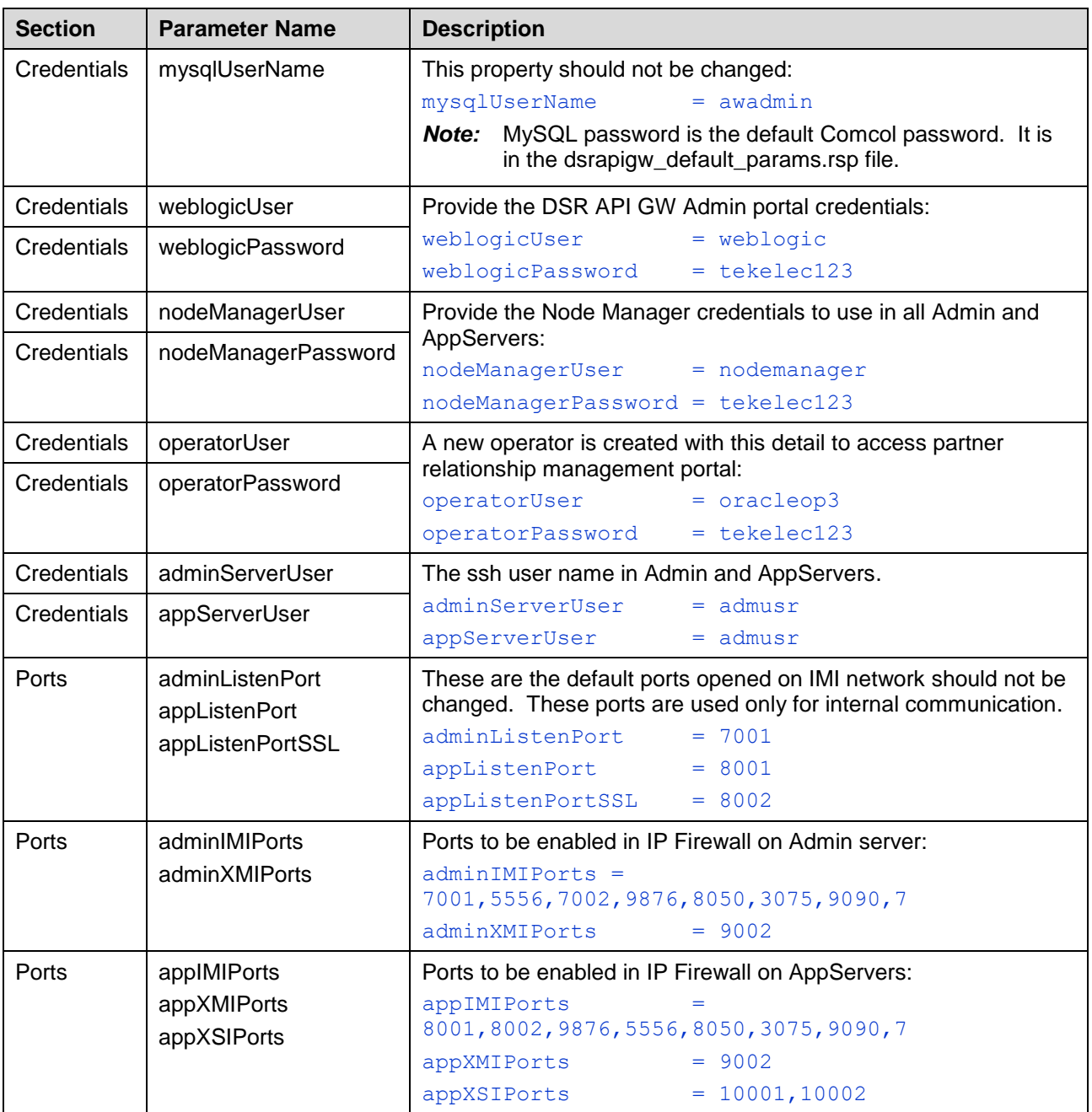

# <span id="page-38-0"></span>**Appendix C. Create PEM file for Openstack**

This procedure creates a PEM file for Openstack.

**Prerequisite**: All the respective infrastructures has to be up and running.

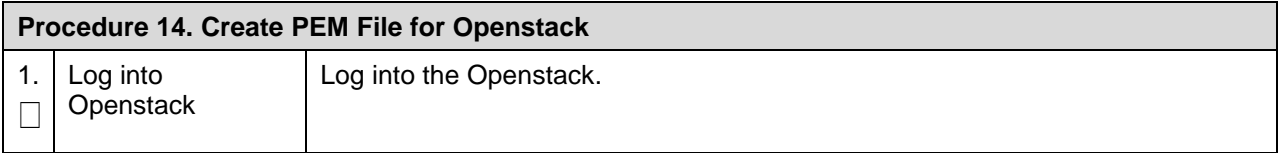

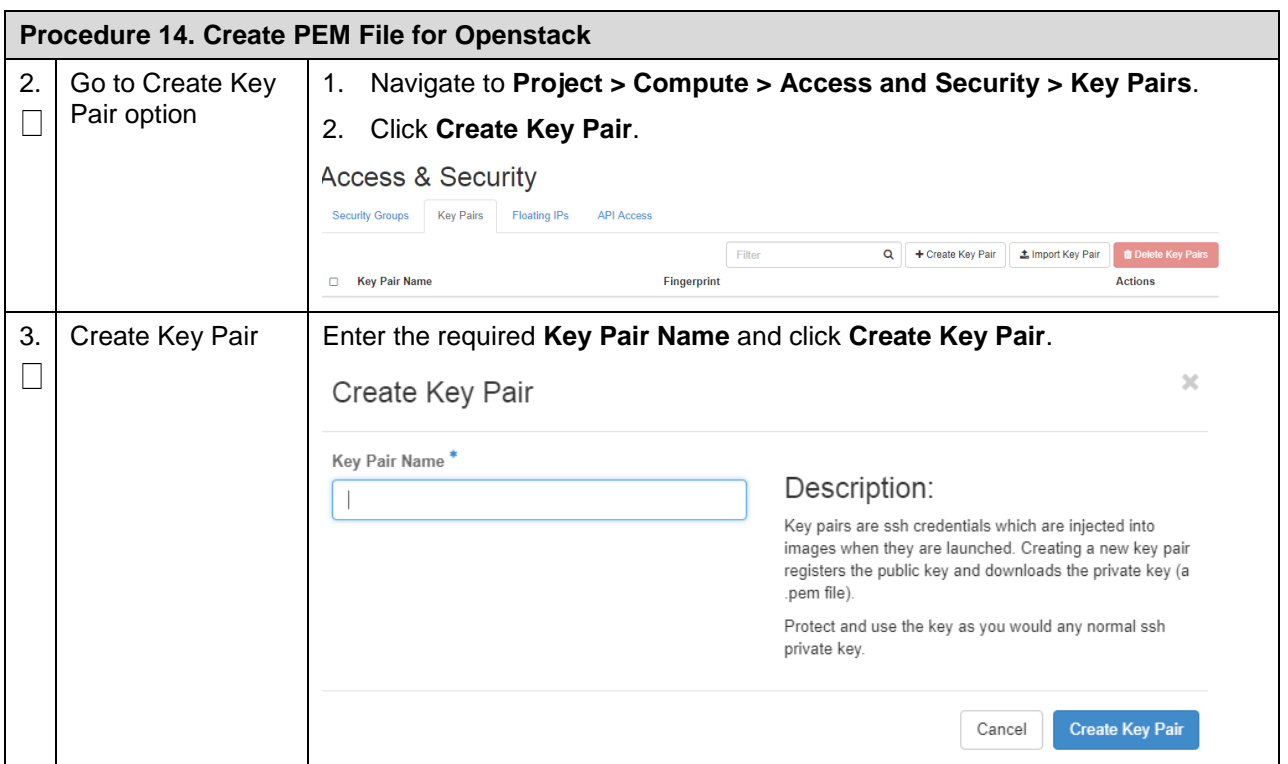

#### <span id="page-39-1"></span>**Appendix D. Resource Profile for DSR APIGW Database and Admin/Application**

<span id="page-39-0"></span>Following table provides list of resource provide for DSR APIGW Database, Admin and Application servers.

| <b>DSR APIGW</b>          | <b>vCPU</b> | RAM (GB) | Disk (GB) | <b>Network Interfaces</b> |
|---------------------------|-------------|----------|-----------|---------------------------|
| Database Server           |             | 6        |           | ◠                         |
| Admin Server              |             | 6        | 70        | ≘                         |
| <b>Application Server</b> | 12          | 16       |           | $3^*$                     |

**Table 7: Resource Profile for DSR APIGW**

*Note:* Multiple XSI Network interfaces are supported for App servers. Maximum 16 network XSI interfaces are supported.

# <span id="page-39-2"></span>**Appendix E. Convert vmdk to qcom2 Format**

This procedure describes how to convert vmdk to qcom2 format.

**Prerequisite**: All the respective infrastructures has to be up and running.

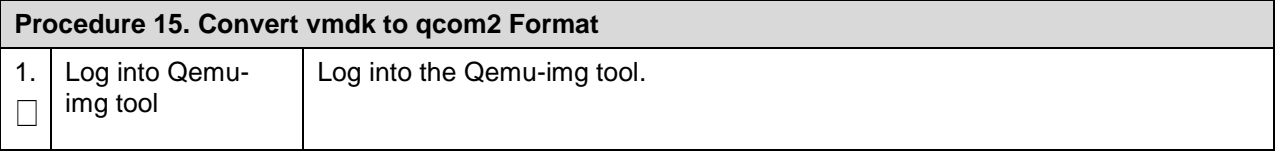

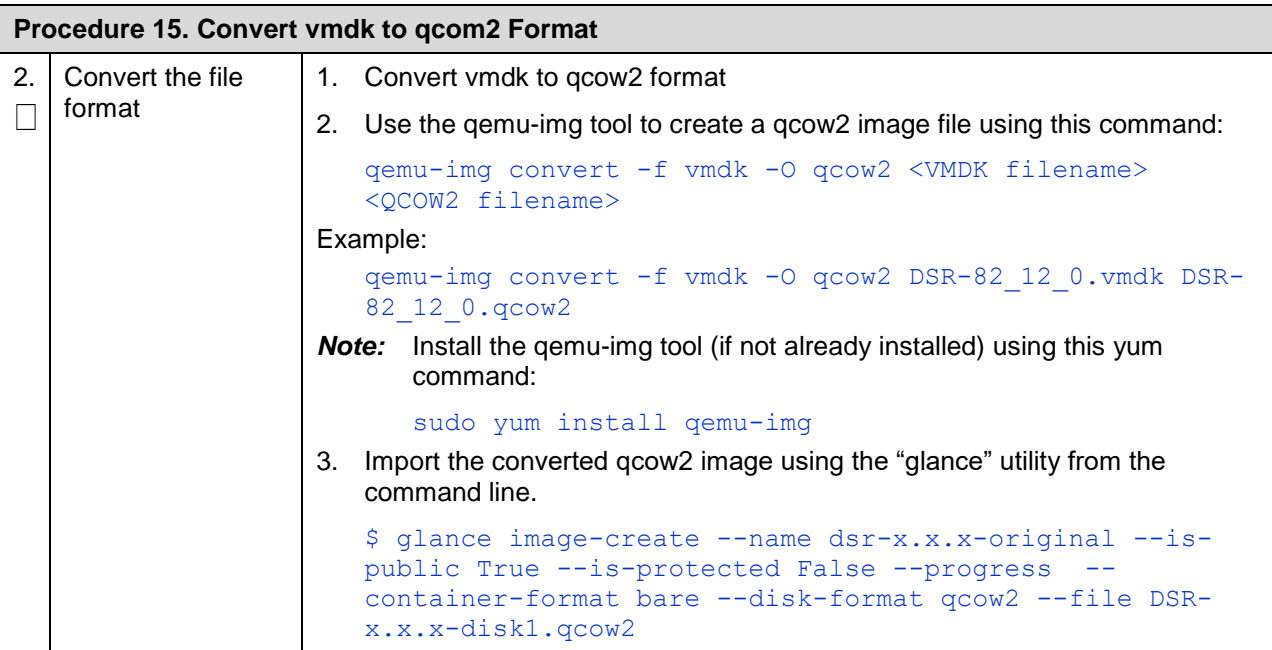

#### <span id="page-40-0"></span>**Appendix F. Sample Network Element and Hardware Profiles**

To enter all the network information for a network element into an AppWorks-based system, a specially formatted XML file needs to be filled out with the required network information. The network information is needed to configure both the NOAM and any SOAM network elements.

It is expected that the maintainer/creator of this file has networking knowledge of this product and the customer site at which it is being installed. The following is an example of a network element XML file.

The SOAM network element XML file needs to have same network names for the networks as the NOAM network element XML file has. It is easy to accidentally create different network names for NOAM and SOAM network elements, and then the mapping of services to networks are not possible.

```
<?xml version="1.0"?>
<networkelement>
     <name>NE</name>
     <networks>
         <network>
              <name>XMI</name>
              <vlanId>3</vlanId>
              <ip>10.2.0.0</ip>
              <mask>255.255.255.0</mask>
              <gateway>10.2.0.1</gateway>
              <isDefault>true</isDefault>
         </network>
         <network>
              <name>IMI</name>
              <vlanId>4</vlanId>
```

```
 <ip>10.3.0.0</ip>
         <mask>255.255.255.0</mask>
         <nonRoutable>true</nonRoutable>
     </network>
 </networks>
```
</networkelement>

*Note:* The Network Element Name should be unique when creating multiple Network Elements.

# <span id="page-41-0"></span>**Appendix G. My Oracle Support (MOS)**

MOS [\(https://support.oracle.com\)](https://support.oracle.com/) is your initial point of contact for all product support and training needs. A representative at Customer Access Support (CAS) can assist you with MOS registration.

Call the CAS main number at **1-800-223-1711** (toll-free in the US), or call the Oracle Support hotline for your local country from the list at [http://www.oracle.com/us/support/contact/index.html.](http://www.oracle.com/us/support/contact/index.html) When calling, make the selections in the sequence shown below on the Support telephone menu:

- 1. Select 2 for New Service Request.
- 2. Select 3 for Hardware, Networking and Solaris Operating System Support.
- 3. Select one of the following options:
	- For technical issues such as creating a new Service Request (SR), select 1.
	- For non-technical issues such as registration or assistance with MOS, select 2.

You are connected to a live agent who can assist you with MOS registration and opening a support ticket. MOS is available 24 hours a day, 7 days a week, 365 days a year.

#### **Emergency Response**

In the event of a critical service situation, emergency response is offered by the CAS main number at 1-800-223-1711 (toll-free in the US), or by calling the Oracle Support hotline for your local country from the list at **<http://www.oracle.com/us/support/contact/index.html>**. The emergency response provides immediate coverage, automatic escalation, and other features to ensure the critical situation is resolved as rapidly as possible.

A critical situation is defined as a problem with the installed equipment that severely affects service, traffic, or maintenance capabilities, and requires immediate corrective action. Critical situations affect service and/or system operation resulting in one or several of these situations:

- A total system failure that results in loss of all transaction processing capability
- Significant reduction in system capacity or traffic handling capability
- Loss of the system's ability to perform automatic system reconfiguration
- Inability to restart a processor or the system
- Corruption of system databases that requires service affecting corrective actions
- Loss of access for maintenance or recovery operations
- Loss of the system ability to provide any required critical or major trouble notification

Any other problem severely affecting service, capacity/traffic, billing, and maintenance capabilities may be defined as critical by prior discussion and agreement with Oracle.

#### **Locate Product Documentation on the Oracle Help Center**

Oracle Communications customer documentation is available on the web at the Oracle Help Center (OHC) site, [http://docs.oracle.com.](http://docs.oracle.com/) You do not have to register to access these documents. Viewing these files requires Adobe Acrobat Reader, which can be downloaded at [http://www.adobe.com.](http://www.adobe.com/)

- 1. Access the Oracle Help Center site at [http://docs.oracle.com.](http://docs.oracle.com/)
- 2. Click Industries.
- 3. Under the **Oracle Communications** subheading, click the **Oracle Communications documentation** link. The Communications Documentation page appears. Most products covered by these documentation sets display under the headings N**etwork Session Delivery and Control Infrastructure** or **Platforms**.

Click on your Product and then the Release Number. A list of the entire documentation set for the selected product and release displays. To download a file to your location, right-click the PDF link, select Save target as (or similar command based on your browser), and save to a local folder.